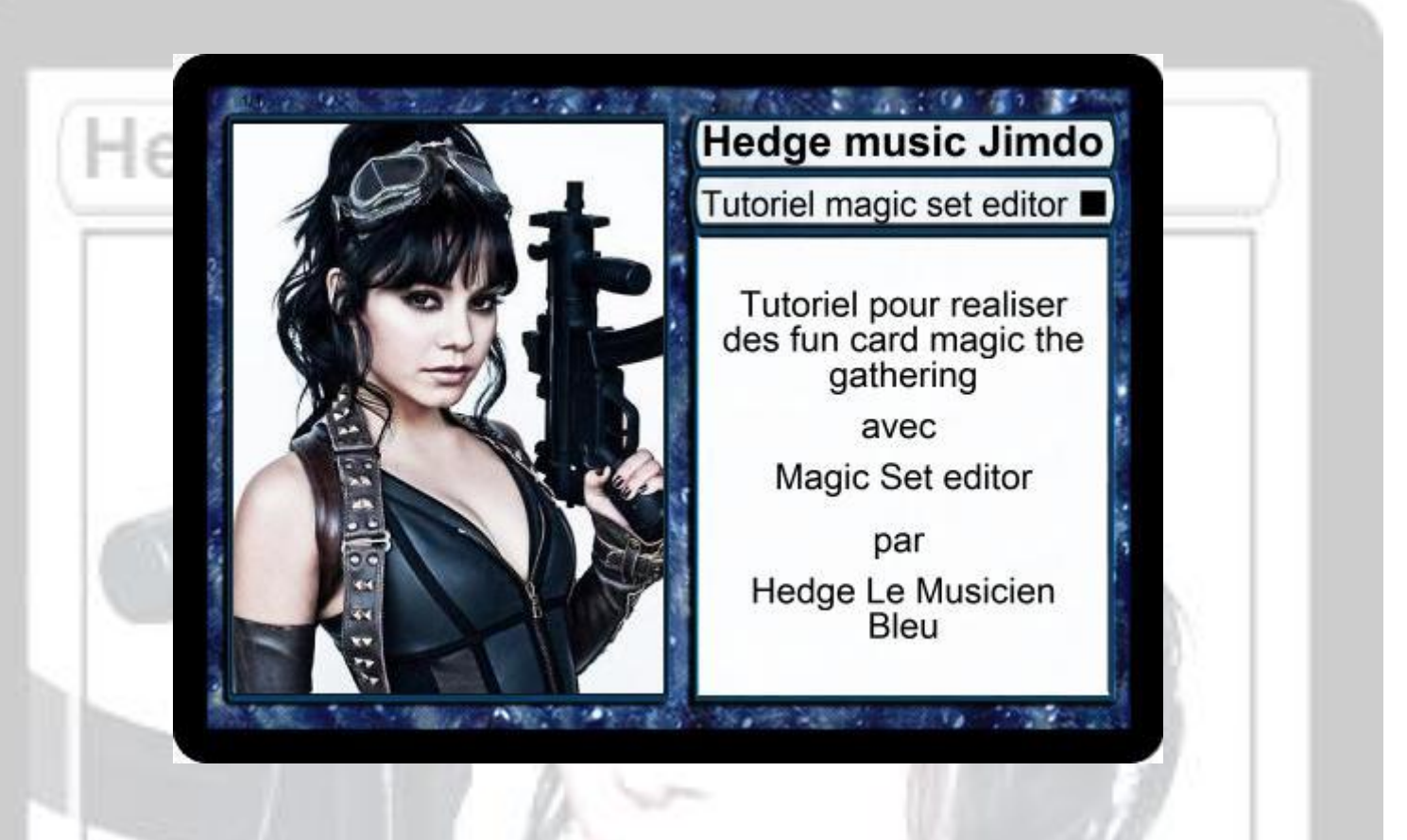

### **Tutotriel pour realisé une fun card magic**

ce tutoriel vous explique comment réaliser très facilement une fun card Magic the gathering Certaines parties de mon tutoriel sont extraite d'un autre tutoriel plus complet qui etait sur le site Magic Oasis *( malheureusement le site a fermé ses portes*)

### **1- Qu'est-ce que Magic Set Editor ?**

Magic Set Editor ou MSE est un logiciel freeware qui vous permet la création de fun card des plus grands jeux de carte de stratégie (Magic Yugioh Pokémon WOW entre autre) de A à Z très facilement

Si vous pensez que réaliser une fun card est très fastidieuse et complexe vous vous trompez MSE vous facilite la tache en moins de 10 min (avec d'autre programme de retouche Photo comme par exemple Paint Shop Pro, Photoshop, Gimp et un Template cela peu être difficile et assez long) mais avec mse vous pouvez faire aussi d'autre chose comme par exemple crée votre symbole d'édition pour une fun card Magic

### **2- Le télécharger et l'installer**

Pour le télécharger, allez sur ce site :<http://magicseteditor.sourceforge.net/> direction la rubrique « Download ». Vous allez avoir le choix de 2 versions : Small version ou Full version. A Moins de raisons de place restreinte sur le support où vous installerez le programme, je peux vous conseille la Full version (même sur les netbooks de première génération et les petites clefs USB

Ça passe). Laissez le téléchargement se faire normalement.

Une fois téléchargé, installez le programme de façon normale. Cliquez sur « Next » 3 fois, changez à ce niveau le dossier d'installation (si vous l'installez sur une clef USB par exemple) puis

« Next ». Décochez les langues autres que le Français puis « Next » et enfin « Install ». Attendez patiemment que l'installation se termine. A la fin de celle-ci le programme vous demande

Si vous voulez lancer le programme, cochez la case et validez : MSE se lance (Youppie) !

*(attention le programme n'est pas fonctionnel sous Linux)*

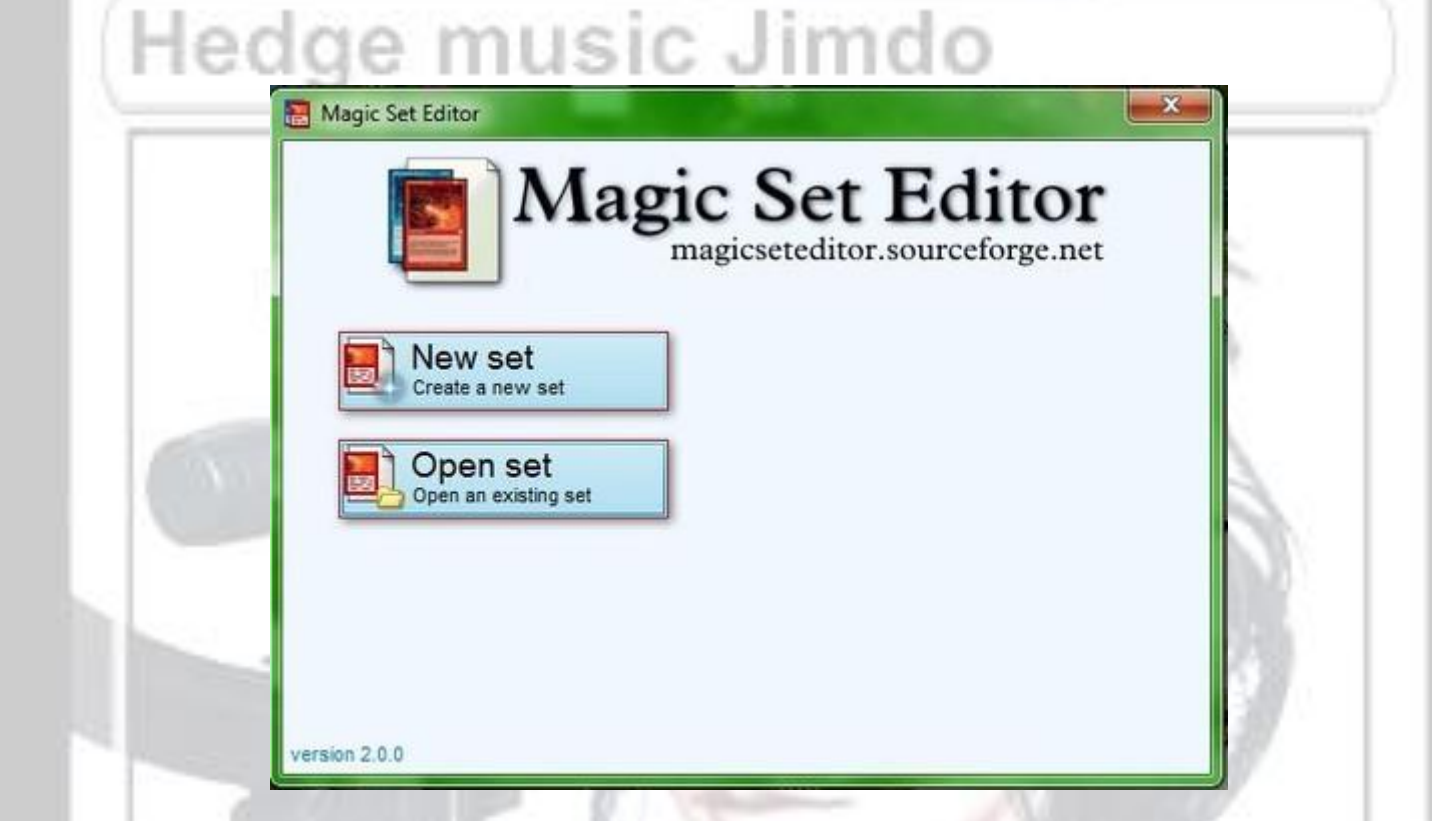

### **3- Découverte de l'interface de MSE**

A chaque lancement, le programme affichera cette fenêtre :

- Nouveau set ou New set : permet de crée un nouveau set ou de débuté la création de votre Fun card.
- Ouvrir un set ou open set: menu qui vous permettra d'ouvrir un fichier MSE contenant plusieurs fun card les vôtres par exemples

Dernier set ou last set : ouvre le dernier set ouvert ou enregistré

Dans un premier temps, il faut crée un nouveau set. En cliquant sur le bouton "New set" ou Nouveau set, vous aurez la possibilité de choisir le type de carte, Magic Yugioh Pokémon, World Of Warcraft .mais nous allons choisir Magic Vous pourrez en changer plus tard. Vous pouvez avoir plusieurs format de fun card Magic (ex : 8ème ,4ème, future shift) dans un même set

Voici la fenêtre quand vous commencez un nouveau set

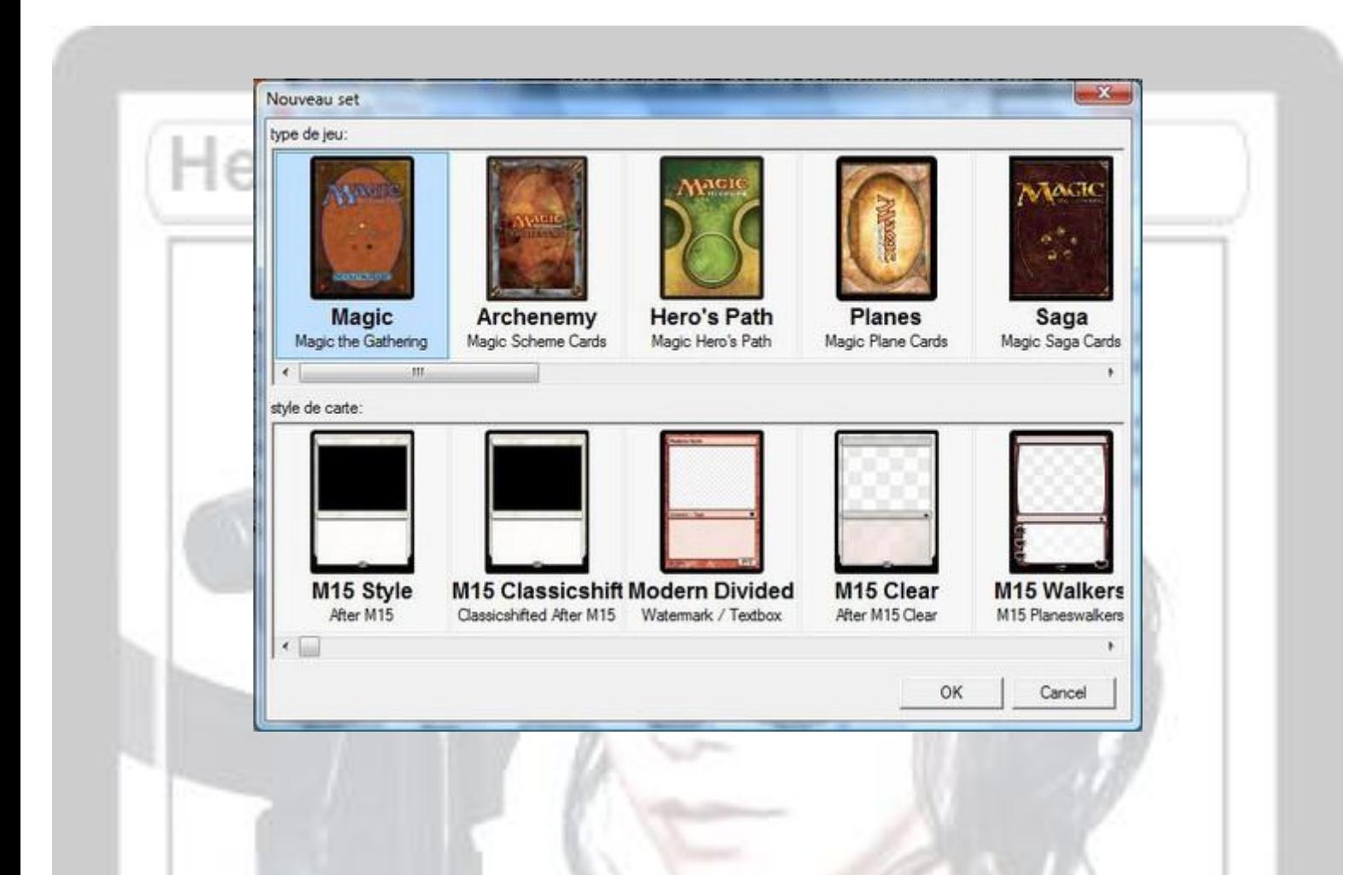

En haut vous avez le type de jeu qui vous permet de sélectionner le type de fun card vous voulez réaliser (Magic ,Yugioh etc.) et en bas le style de la carte que vous voulez réaliser ex : (Magic planeswalkers , yugioh format série tv)

Pour commencé si on démarre MSE pour la première fois va êtres de traduire le programme en français si il n'a été effectué a l'installation de mse pour cela on va choisir un type de jeu et un style de carte au hasard puis on clique sur ok .

Maintenant que l'on est dans la fenêtre principal on va allez dans le menu Edit puis Préférences.

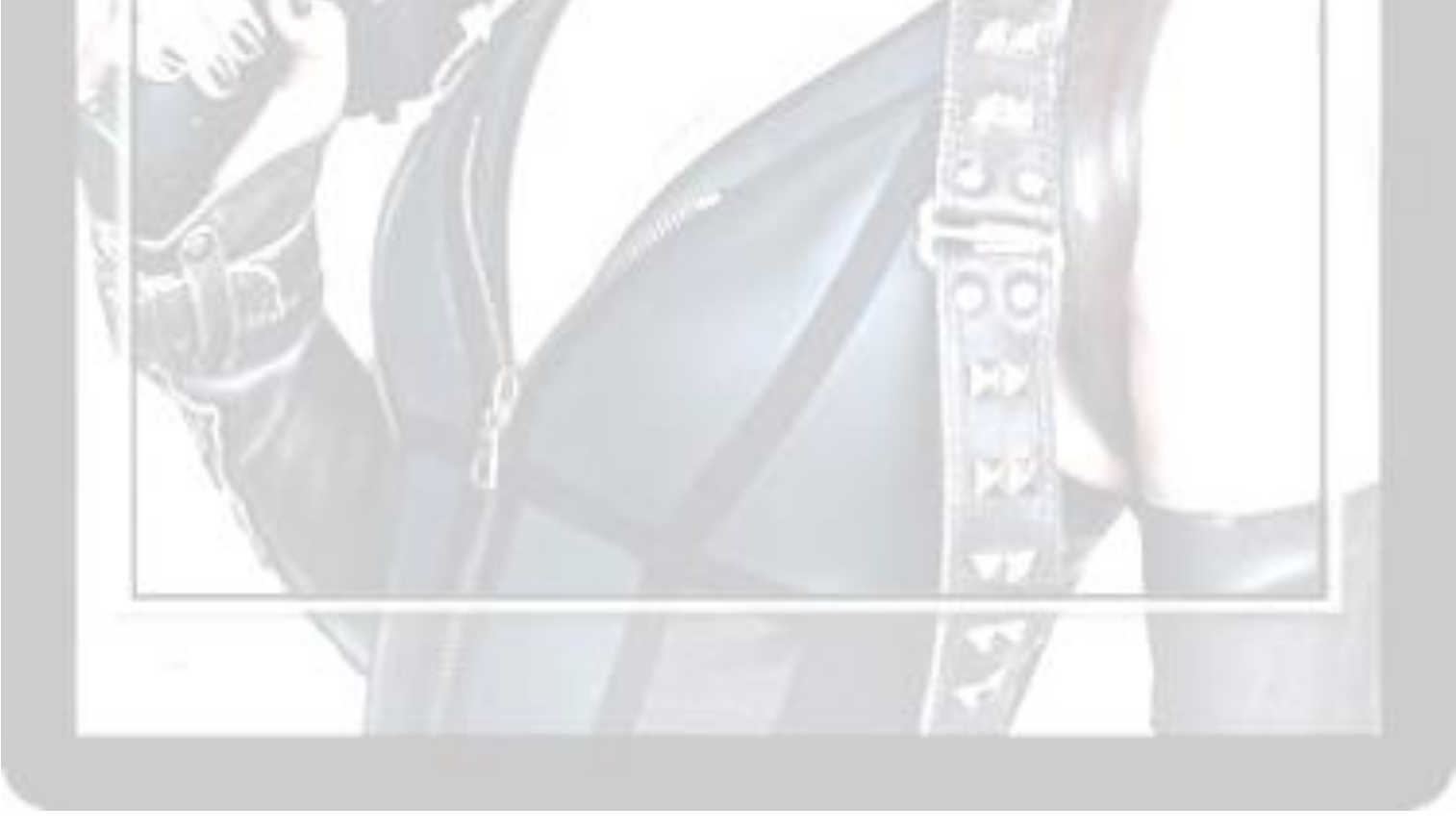

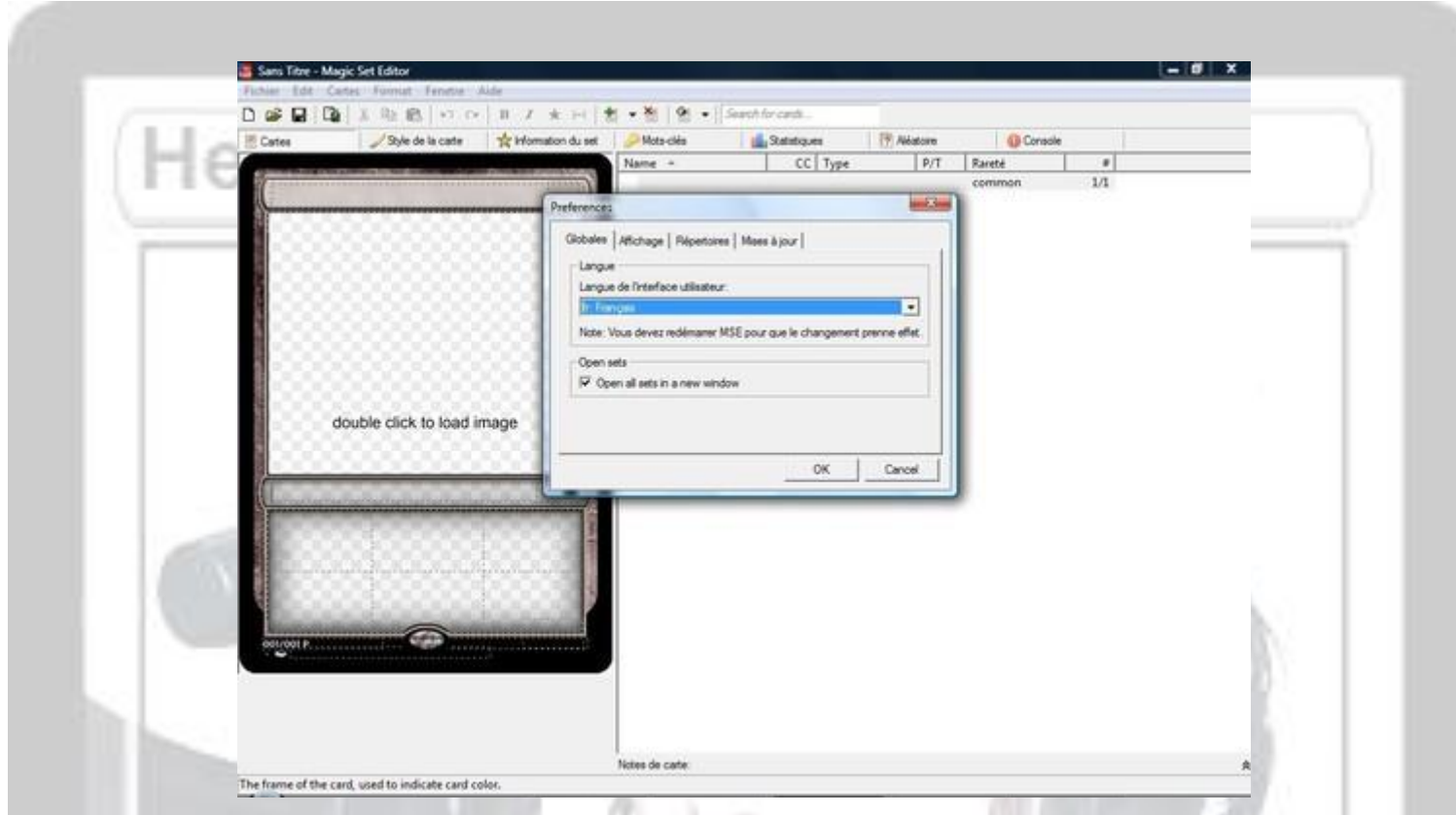

Dans la fenêtre qui s'ouvre, on a la langue des de l'interface d'utilisateur on cliquer dessus et sélectionner FR français puis ok et on va redémarrer MSE pour que cela sois pris en compte

La notre logiciel est en français,

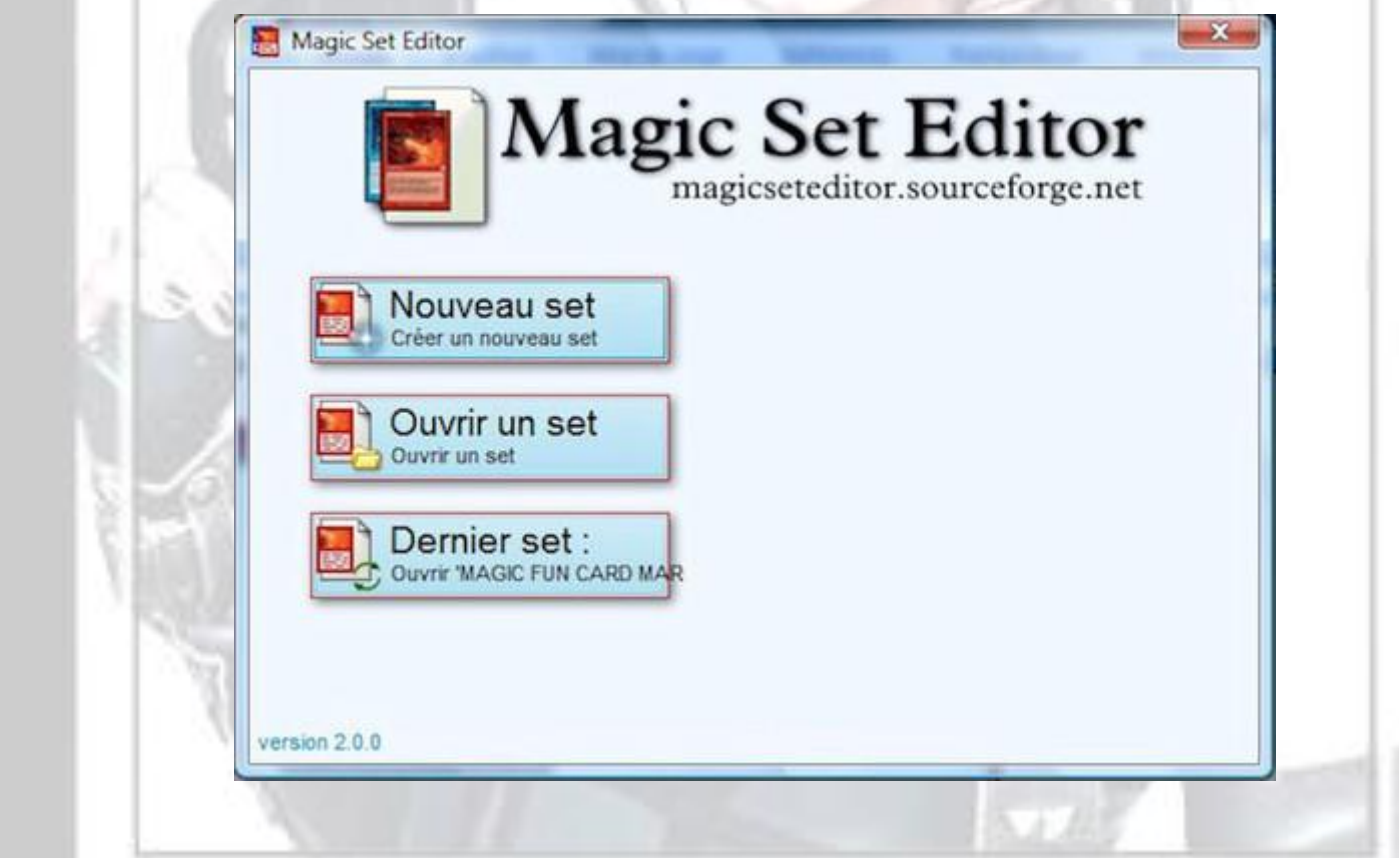

On va pouvoir commencer notre fun card pour ce tutoriel je vais choisir M15 Style Sélectionner en haut Magic puis M15 Style puis cliqué sur Ok

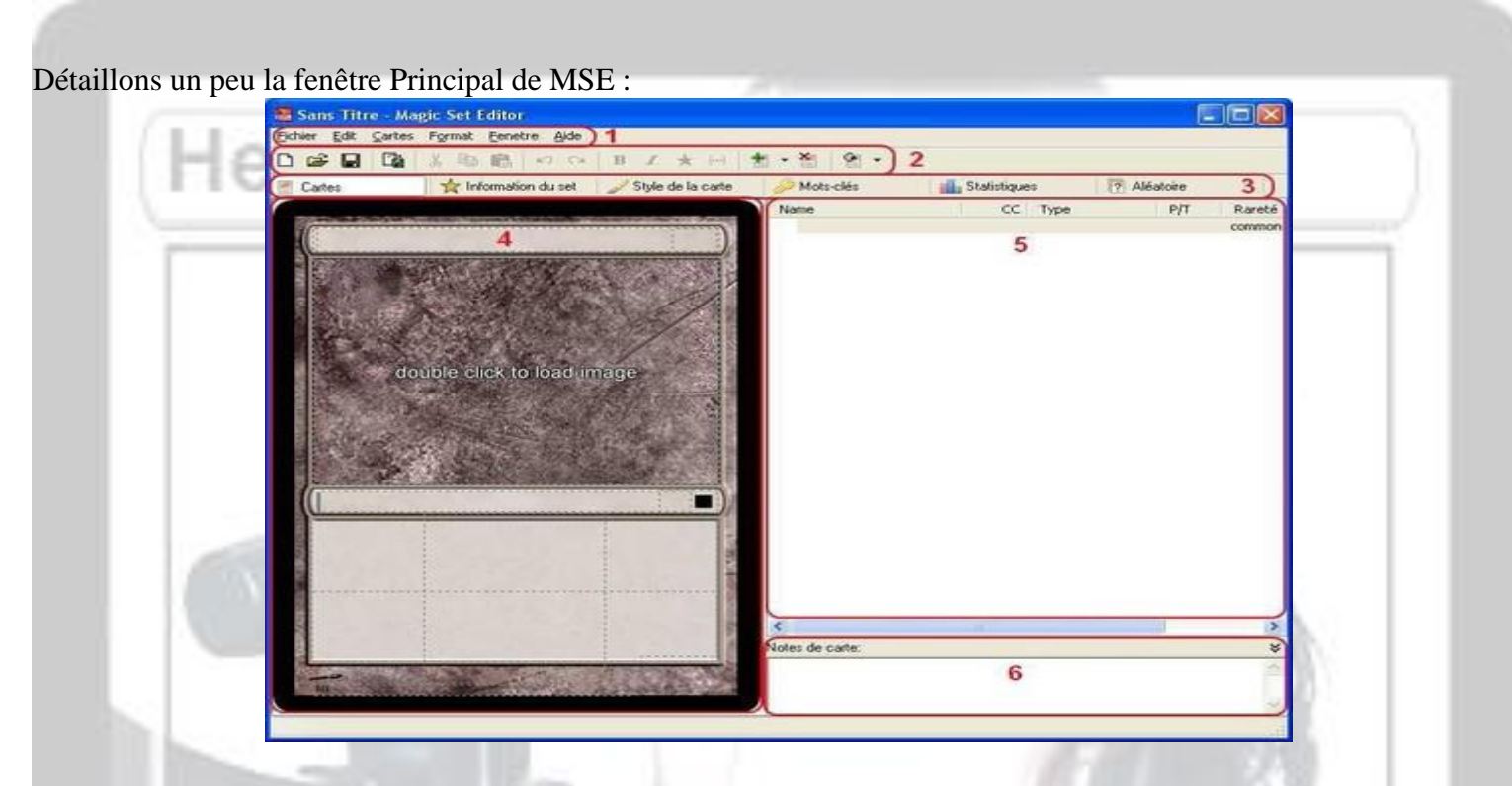

1. la Barre des menus, on l'utilisera pour exporter nos funcards ou pour l'insertion de symboles spéciaux.

2. Barre standard, qui contient les fonctions de bases pour l'édition de texte et la sauvegarde de notre set notamment. 3. Onglets qui vont vous permettre de naviguer dans les principales parties du logiciel, très utile pour changer le type de carte,

ou pour donné des info sur notre set.

4. Notre Carte, que l'on va créer de A à Z.

5. Liste des cartes, que l'on peut trier selon différents critères.

6. Notes de carte, si l'on veut annoter certaines choses sur la carte sélectionnée.

Bien, lançons-nous dans la création de funcards en cliquant sur l'onglet Information du set:

Voici la fenêtre d'Information du set:

Avec cela vous pourrez mettre toutes les infos de votre set

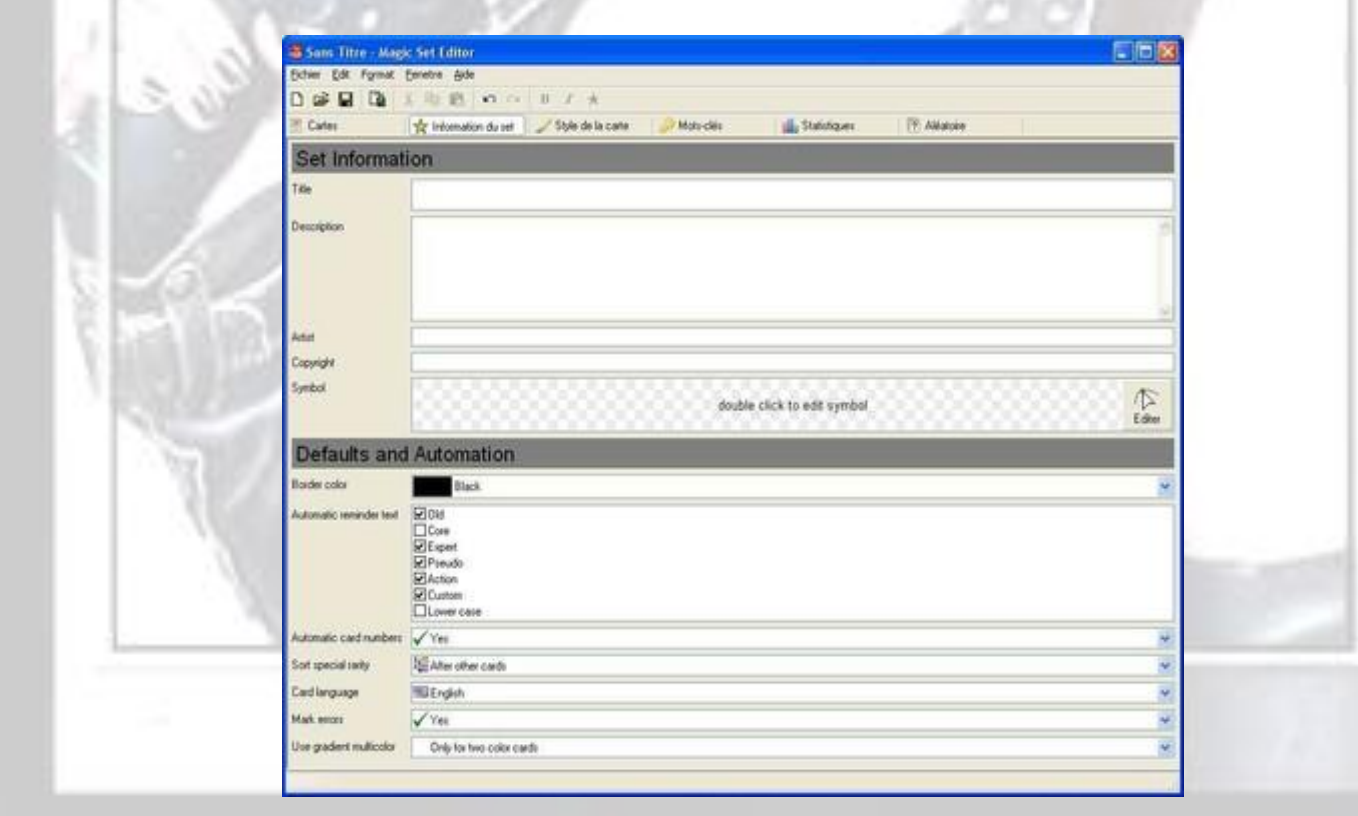

**Tite** : mettez ici le titre de votre set.

Description : comme son nom l'indique, une éventuelle description de votre set, Mais cette partie n'est pas obligatoire

**Artist** : attention car à moins d'avoir des visuels provenant TOUS du même auteur, il est délicat de renseigner cette case. Si vous ne connaissez pas le créateur de vos visuels, Mettez « un know » moi je mets mon identité mais c'est vous voyez.

**Copyright** : mettez ce que vous voulez ici, vous êtes le créateur des cartes après tout ^^ Mais attention, mettez bien le copyright

tout de suite, si vous le changez par la suite, les cartes existantes ne seront pas modifiées, seules les nouvelles cartes recevront le nouveau copyright !

**Symbol** : zone vous permettra de crée votre propre symbole d'édition on i reviendra plus tard

**Border color** : A moins que vous voulez le faire dans le décalé (couleur or ou personnalisé), il vaut mieux que vous laisser les bords noirs.

**Automatic reminder text** : il s'agit d'élément qui apparaît automatiquement, il ne faut pas y toucher.

**Automatic card numbers :** numérote à votre place vos funcards, vous pouvez le désactiver si vous voulez les numéroter vous même.

**Sort spécial rarity** : détermine comment les cartes avec la rareté spéciale sont triées, laissez le comme tel. **Card language :** passez-le en français.

**Mask error :** il vaut mieux le laisser tel quel car il soulignera quasiment tout ce que vous ferrez.

**Use gradient multicolor :** utile pour les cartes de type hybrides, par défaut il est à 2 couleurs uniquement, mais vous pouvez lever cette restriction, à votre choix

### **5- Sa première funcards**

Ce que l'on attentait le plus va se realisé. On va retourner sur l'onglet « Cartes », sur l'interface principale, afin de retrouver

Notre grande carte.

### **A- Le Visuel**

Bien, pour l'instant, elle est vide mais on va commencer par des choses toute simples. Tout ce qu'il nous faut, c'est un visuel (ou une image si vous préférez). Google peu vous aidez a en trouvé une

Moi j'ai pris pour le tutoriel une photo de ming-na-wen connu pour son rôle de Chun li dans de le film Streets fighter et aussi pour son rôle du docteur jing Meï deb Chen dans la série Urgence.

Surtout ne prenez pas une photo petite, cela va amocher votre funcards.

De même, pensez à noter le nom de l'auteur de la photo si celui-ci est cité.

Bien, la première chose à faire est donc de mettre l'image pour créer la funcards autour (à moins de ne savoir déjà ce que vous voulez réaliser et qu'il vous manque un visuel). Double-cliquez sur L'emplacement du visuel de la funcards. Une fenêtre de l'explorateur s'ouvre pour vous demander d'aller chercher votre visuel, rien de bien compliqué c'est très facile. Puis, vous arrivez ici :

Voici un exemple si l'image est petite 100 pixel /100 pixel

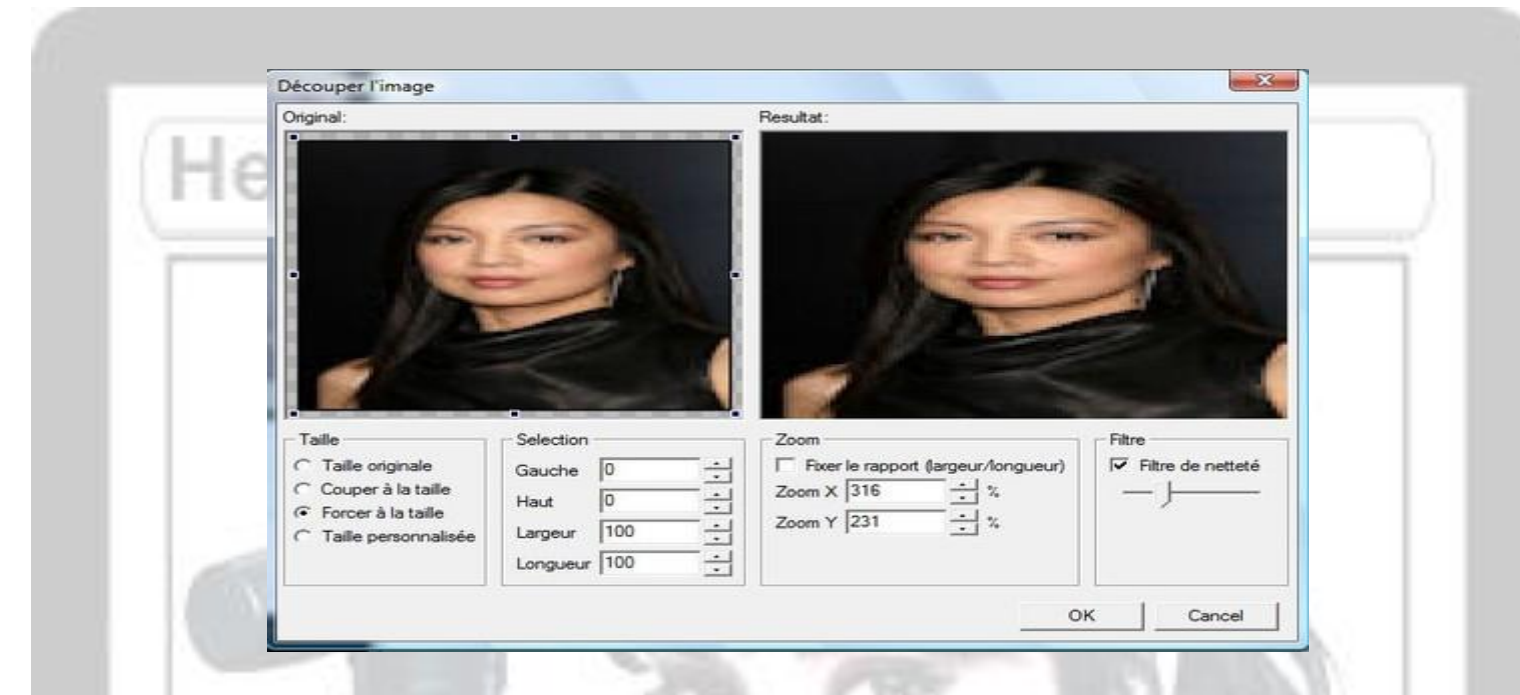

Vous voyer le visuel n'est pas très net quand il est redimensionné à une petite taille

voici le résultat avec le visuel non redimensionner

(la taille d'origine est de 2336pix sur 3504pix)

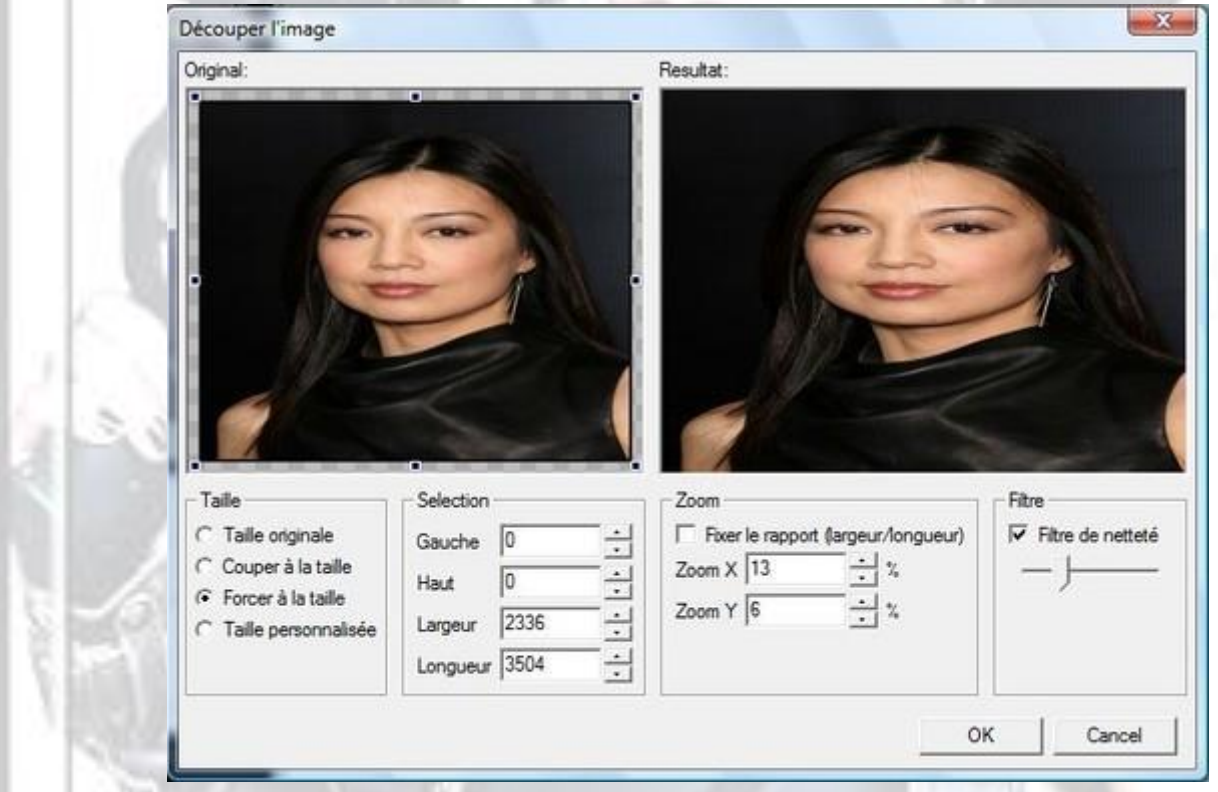

A partir de la, vous allez pouvoir choisir quelle partie de votre visuel vous voulez voir apparaître sur votre fun card.

Sur la fenêtre de gauche, on découvre le visuel entier avec des poignées qui vont nous permettre de choisir la zone à utiliser et sur la fenêtre de droite on a le résultat final

A propos du dessous, vous avez plusieurs options de taille, je vous déconseille de les utiliser car bien souvent, le résultat n'est

pas très probant. Exemple de redimension :

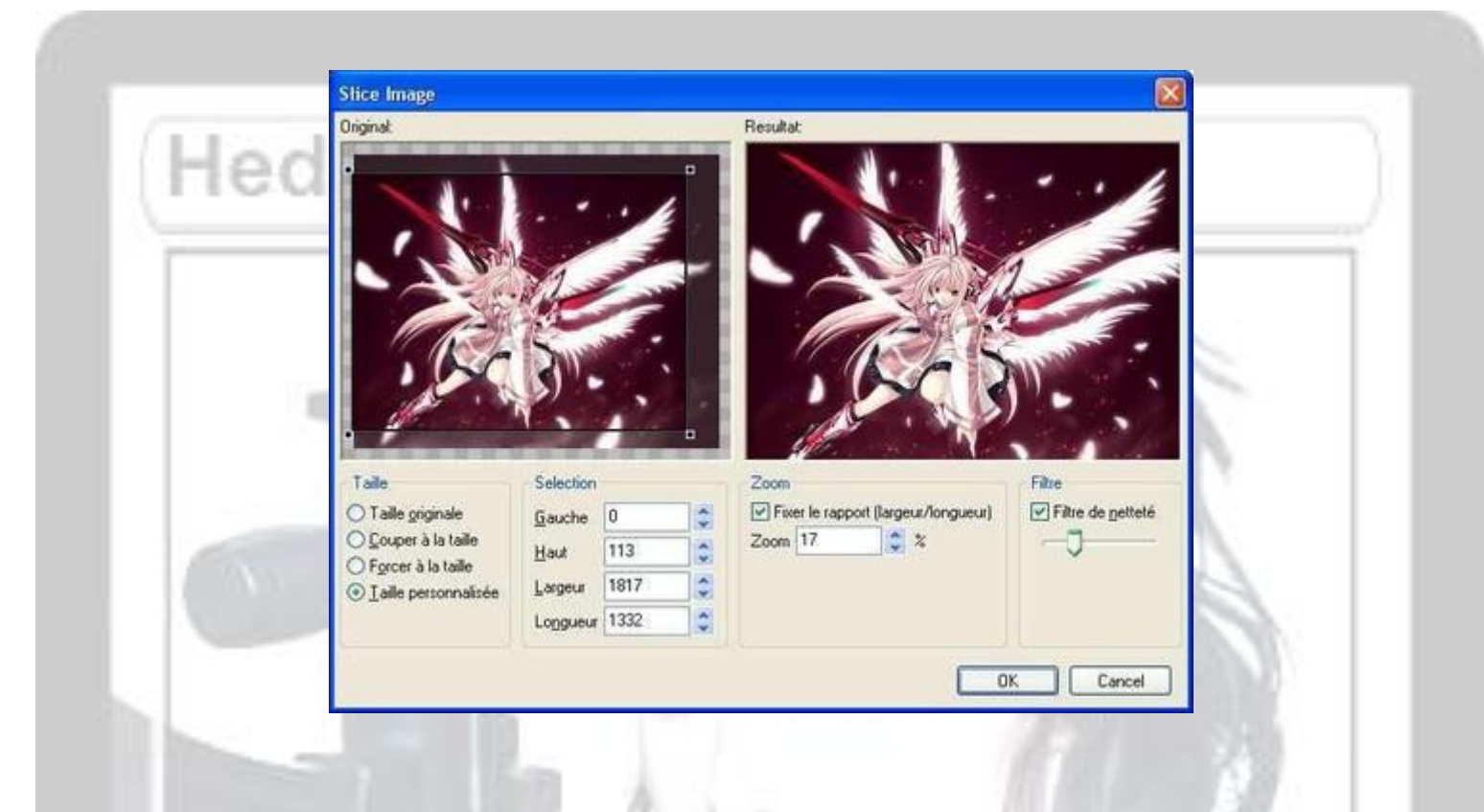

Ouais, ce n'est pas très flagrant mais l'ange est déjà plus centré pour la Ceci est à éviter

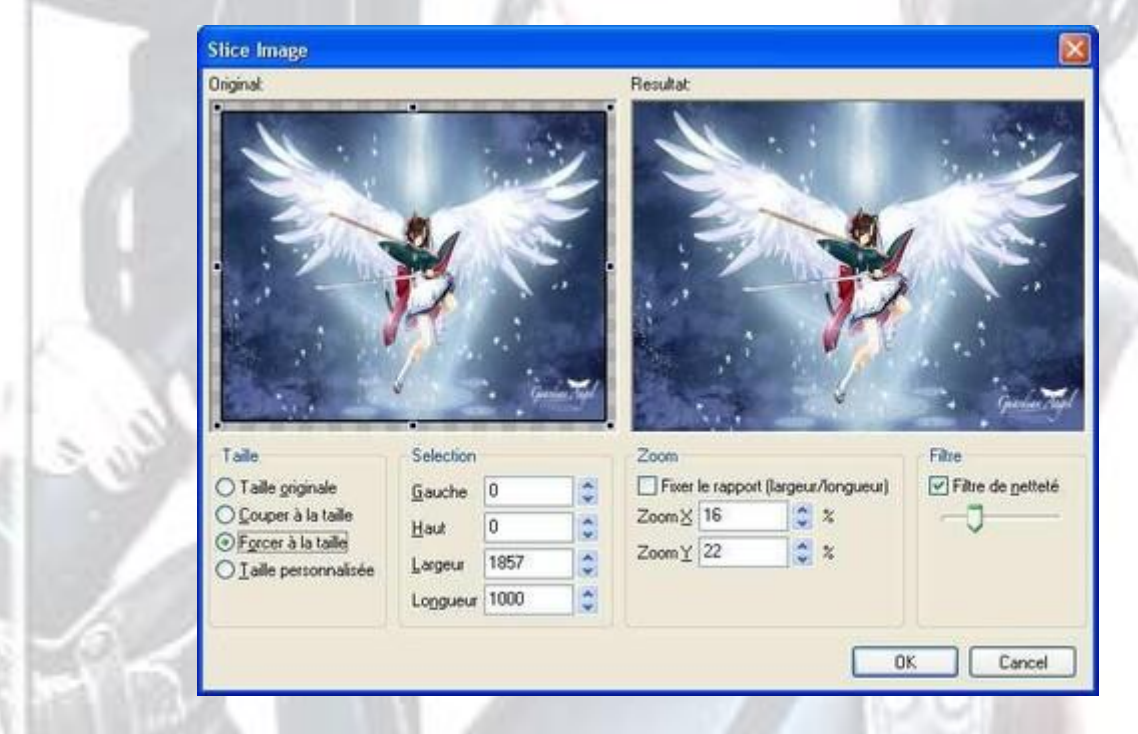

Ici, l'option de taille « Forcer à la taille » a été utilisée. L'image est particulièrement large mais pas très haute donc l'image va être déformée sur la funcards. Ce n'est pas flagrant ici car le Logiciel compresse mais ce n'est vraiment pas beau à voir. Je mettrais les images utilisées à la toute fin du tutoriel, vous verrez comme la différence est énorme. Bref, revenons à nos moutons, on a maintenant un beau visuel sur notre funcards :

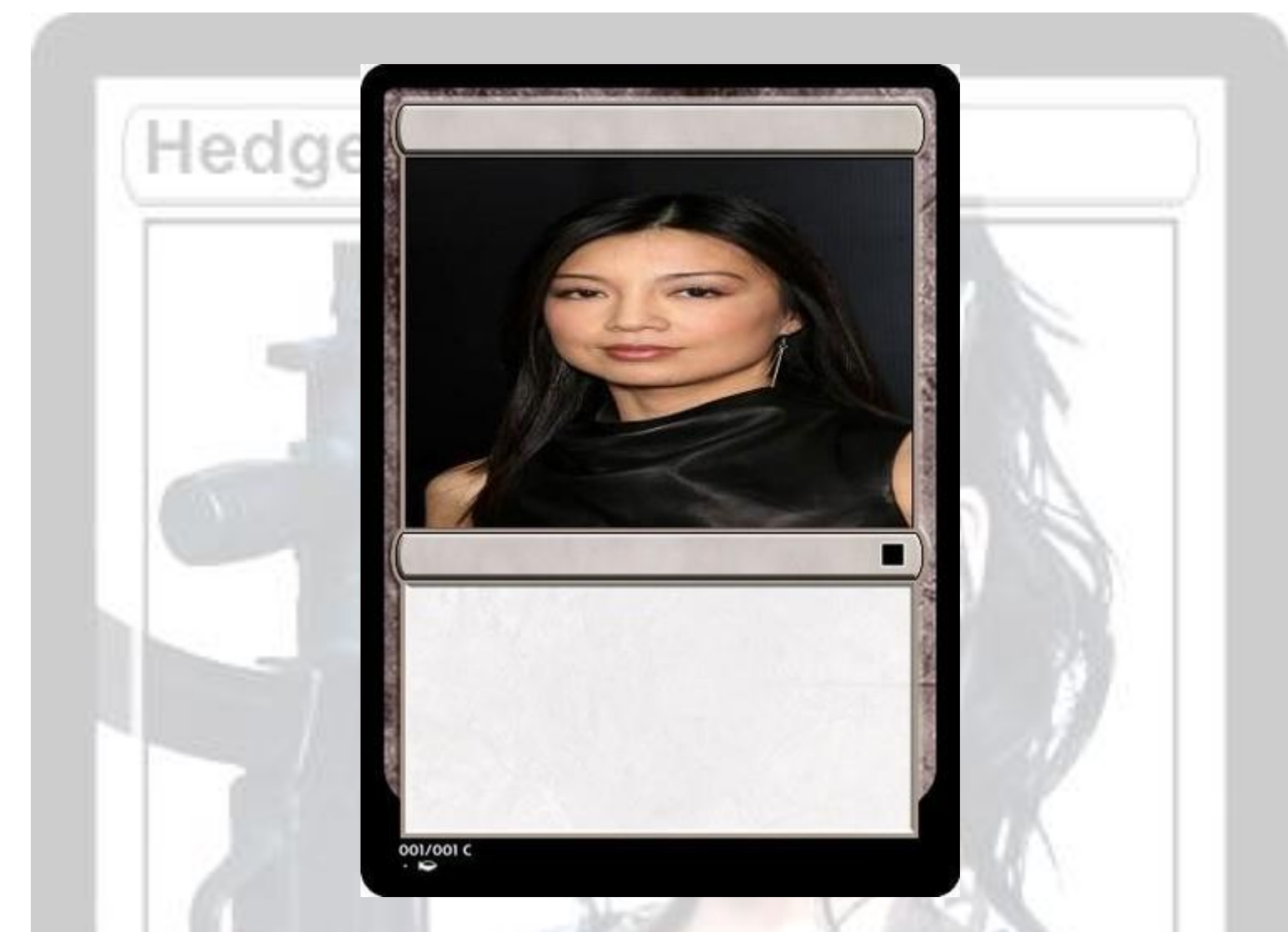

Déjà là, on a réalisé une partie de la fun card .Mais on va bien sur l'améliorer encore en y ajoutant le reste !

### **B : Titre et cout d'invocation de la carte**

Maintenant que l'on a choisi le type et le visuel on va ajouter un titre et un coup d'invocation Pour cela, on va cliquez dans la barre de titre situé entre le visuel et le bord noir et lui donnez un nom à notre funcards. L'avantage avec Magic Set Editor c'est qu'il utilise les bonnes polices et peu réglé automatiquement la taille.Trouver un titre n'est pas bien difficile, mais bon le plus dur c'est mettre le coût d'invocation. Petite question comment on va insérer les symboles de mana ?

Vous avez une petite case à droite du titre, cliquez dedans pour ajouter le cout (*sur le visuel c'est le petit cadre bleu*)

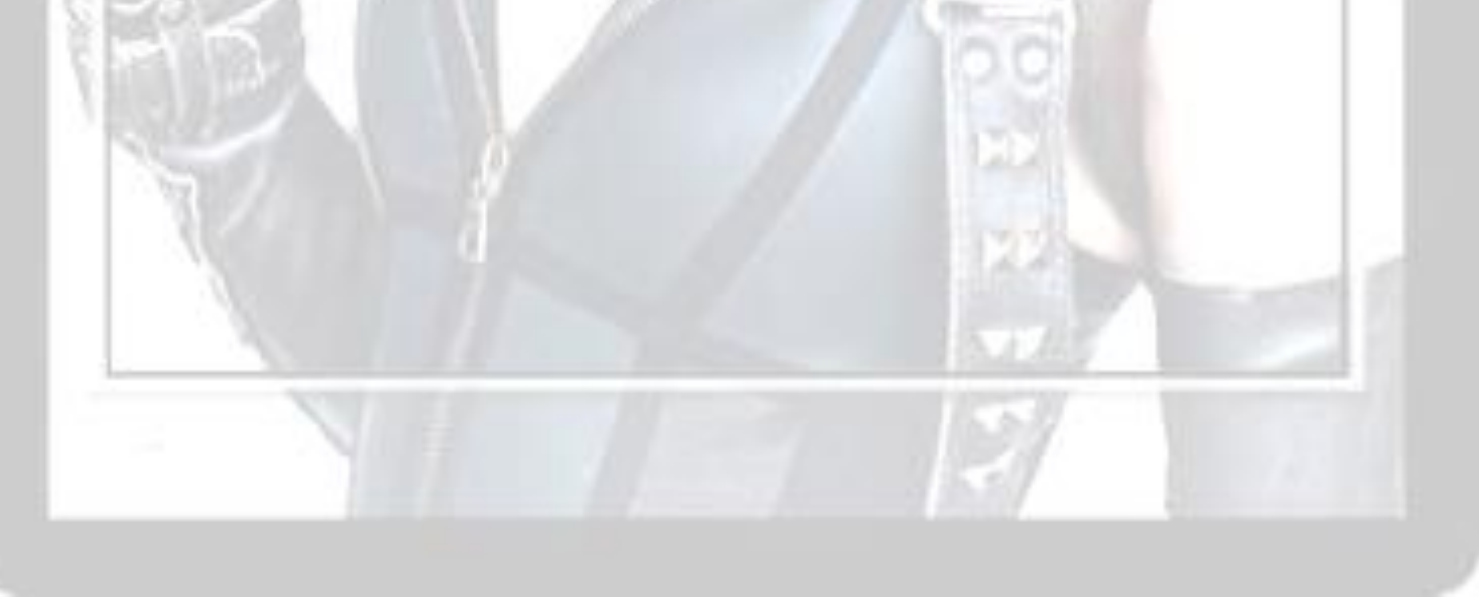

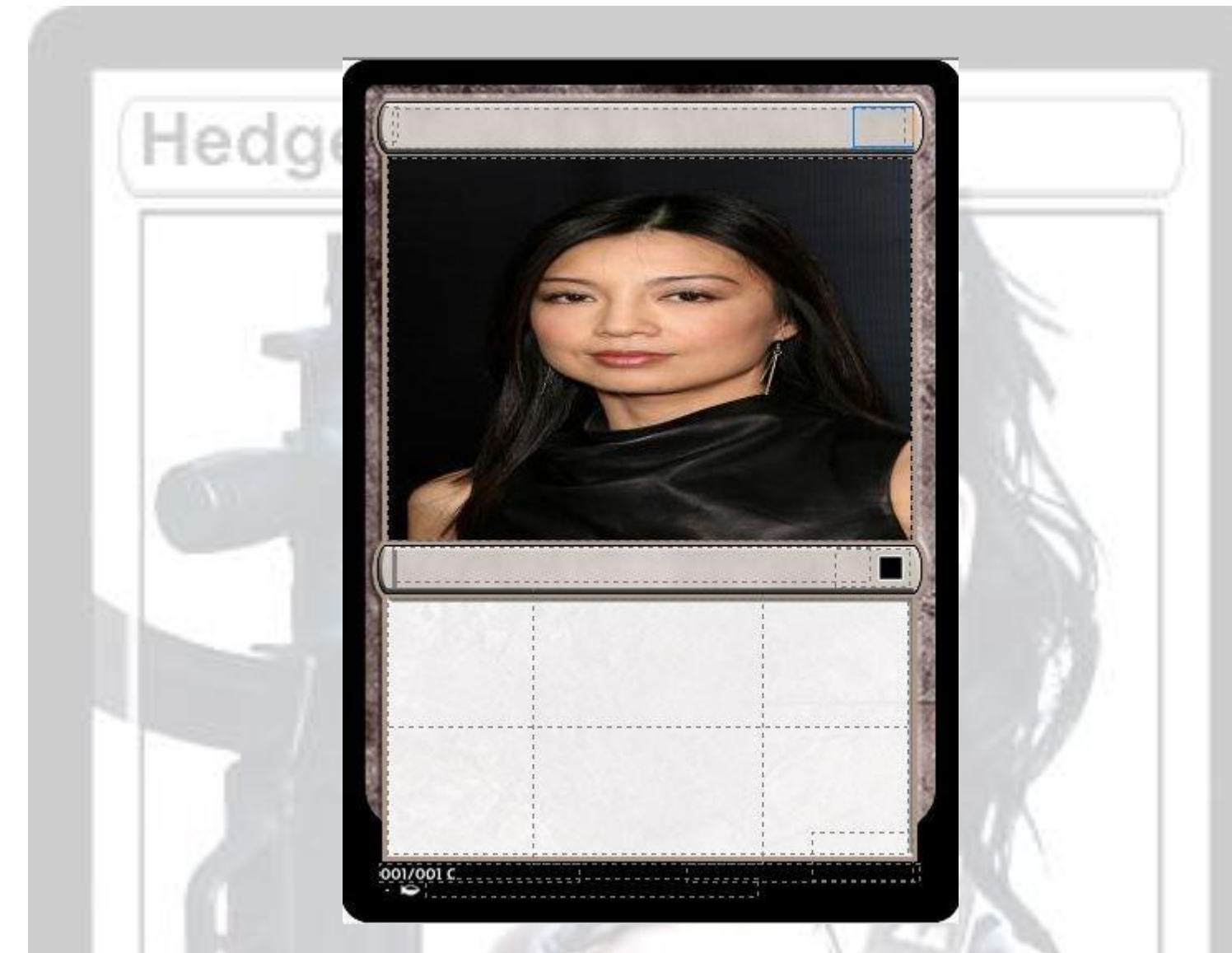

Alors, il faut connaître en fait les lettres attribuées dans le monde de Magic aux différentes couleurs : B : Black, Noir

- U : blUe, Bleu (et oui, B est déjà pris pour Black)
- R : Red, Rouge
- G : Green, Vert
- W : White, Blanc
- X : X, n'importe quelle valeur
- H : Phyxerian incolore
- H/W : Phyxerian blanc
- H/B : Phyxerian noir
- H/U : Phyxerian bleu
- H/R : Phyxerian rouge
- H/G : Phyxerian vert

La je vais mettre un mana blanc donc forcément le symbole en question apparait et votre carte devient blanche si par exemple vous mettez un mana noir la carte devient noir voici notre carte avec le symbole de mana blanc

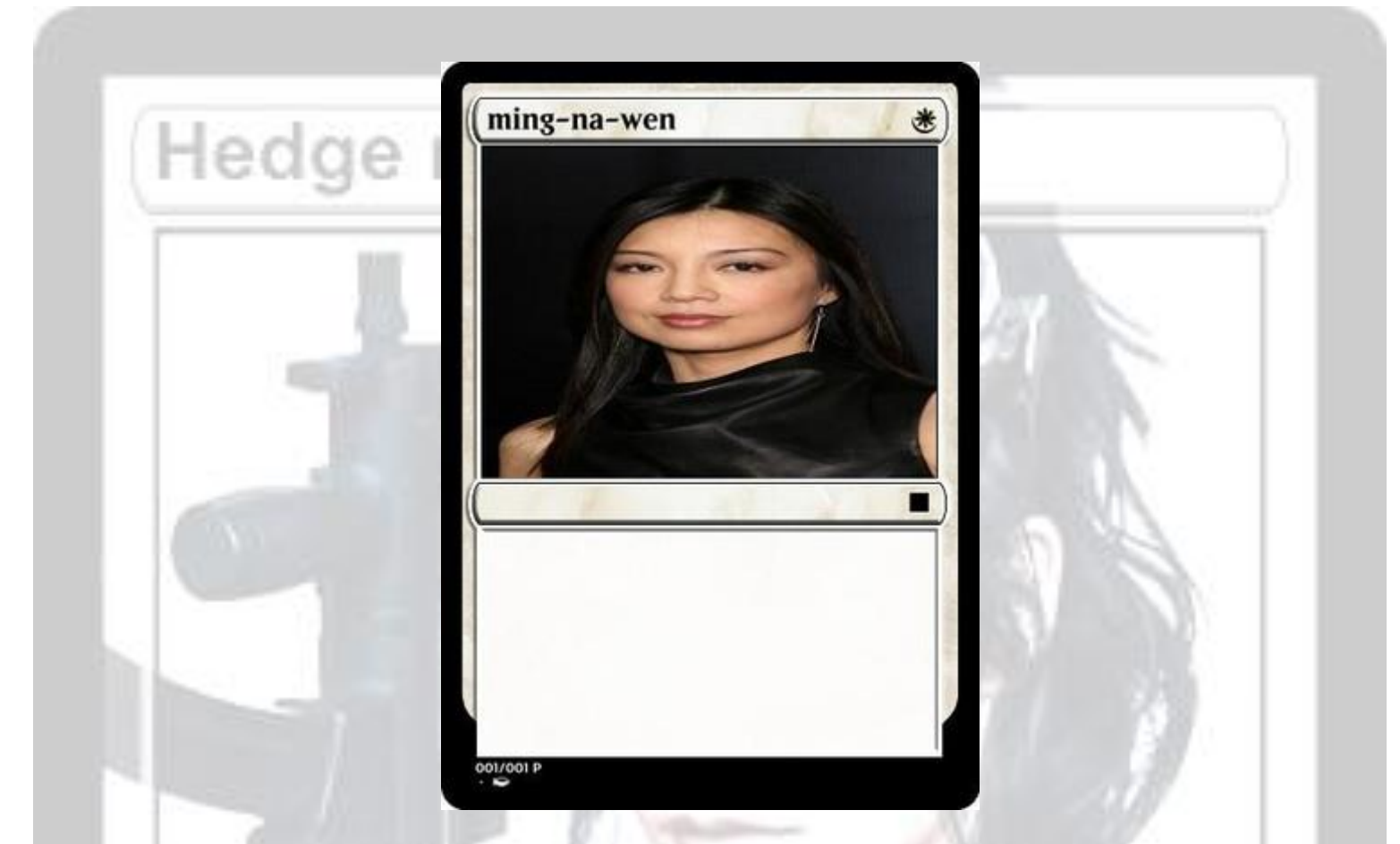

La c'est un petit peu mieux si par exemple vous vouliez mettre un mana hybride il faut mettre / entre les deux lettre si exemple je voulais mettre un mana blanc et un mana noir je l'écrirai comme ceci W/B et pour un mana Phyxerian je dois écrire H/ avant la lettre pour un Phyxerian vert j'écrirais ceci H/G voici ce que cela donne

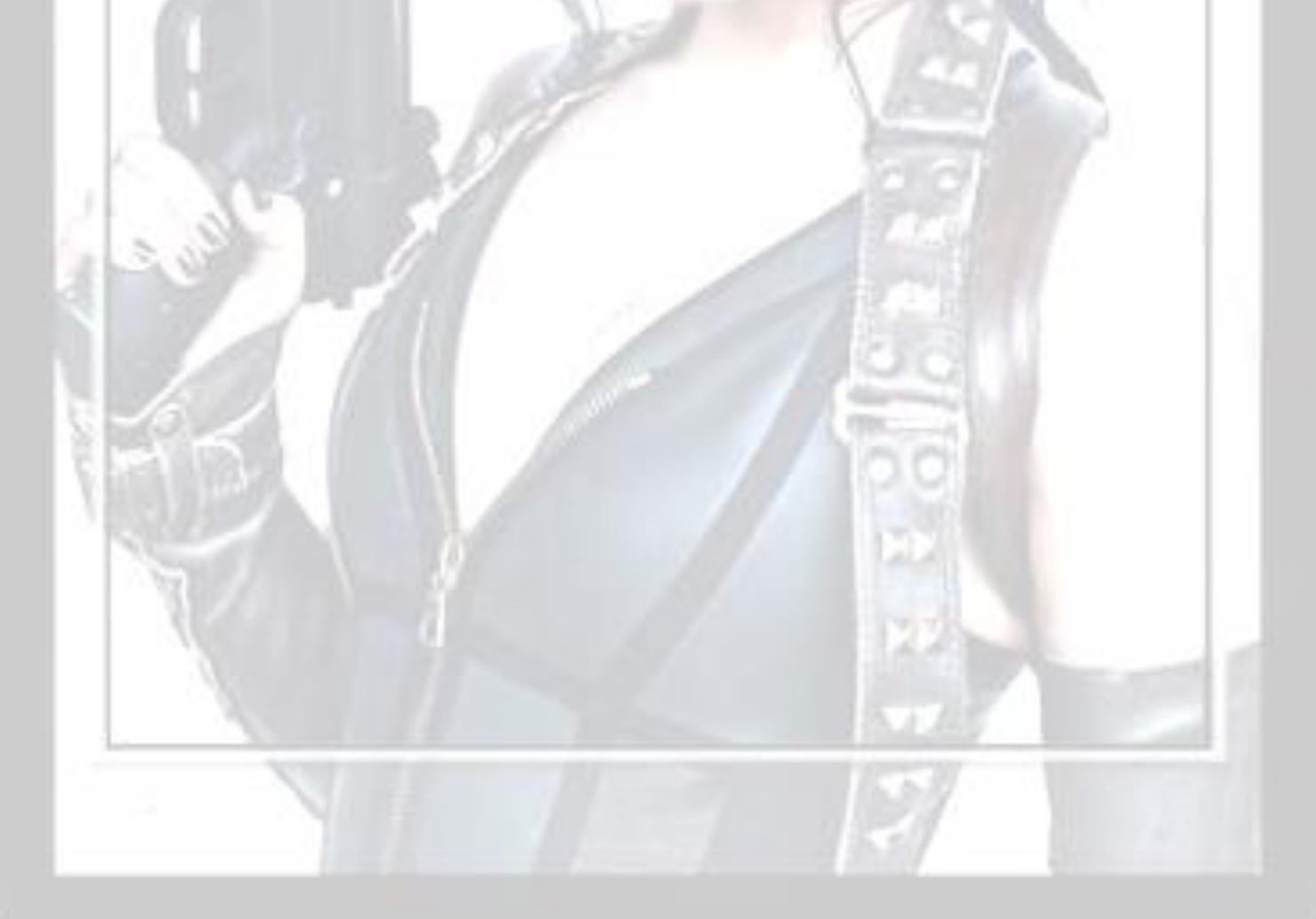

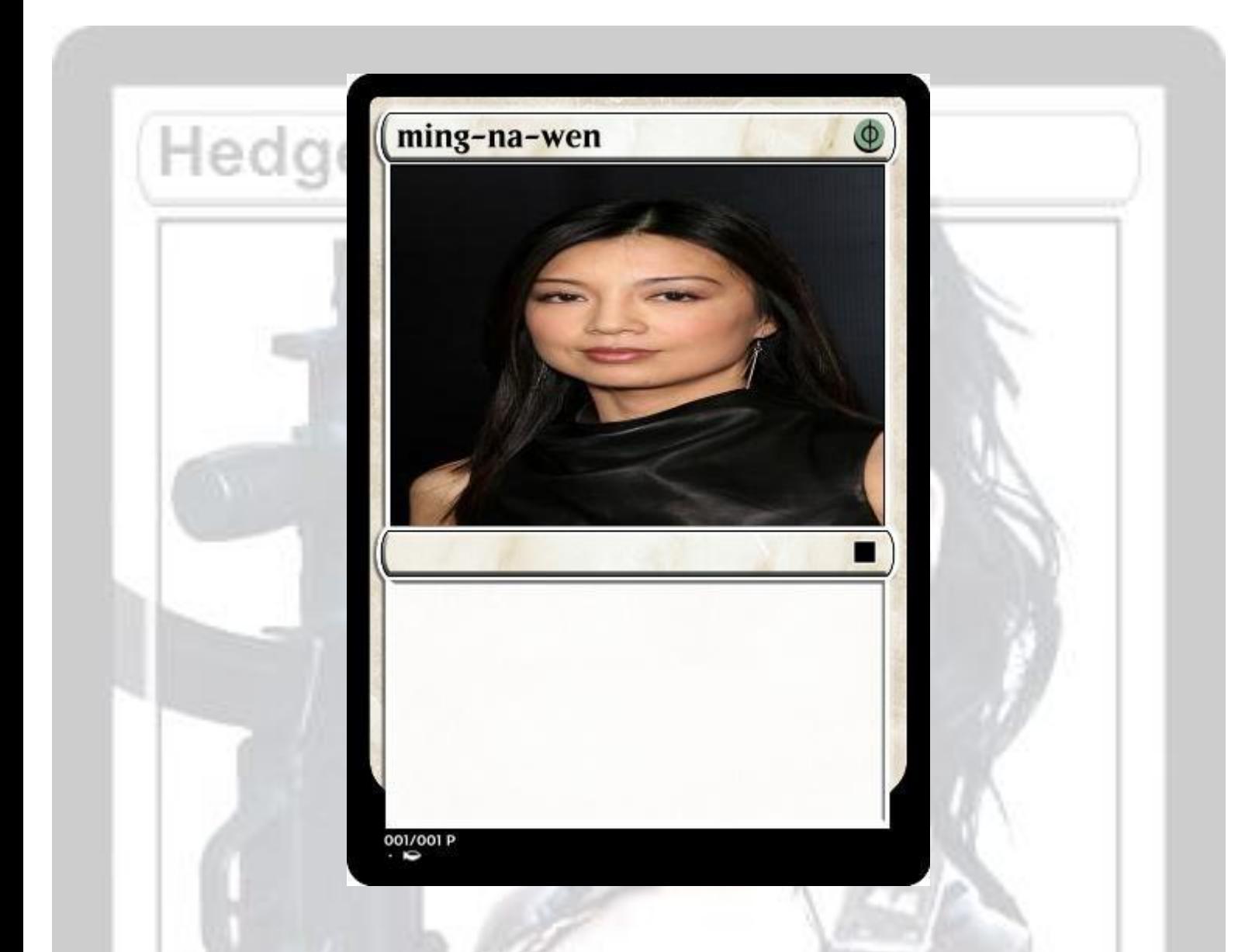

### **C : Type de carte et Symbole d'extension**

Notre fun card a un non et un coup d'invocation Mais, pas de type pour notre de notre fun card. je veux dire si c'est une créature un rituel, un artefact, un enchantement, etc. et son sous type : actrice, gobelin, sorcière, etc. pour cela on va cliquer en dessous du visuel dans la petite fenêtre .une flèche bleu apparaît mais ne vous y attardé pas car cela contient la liste des type de carte en anglais donc nous on va la retaper pour mon exemple je prendrai créature : Actrice

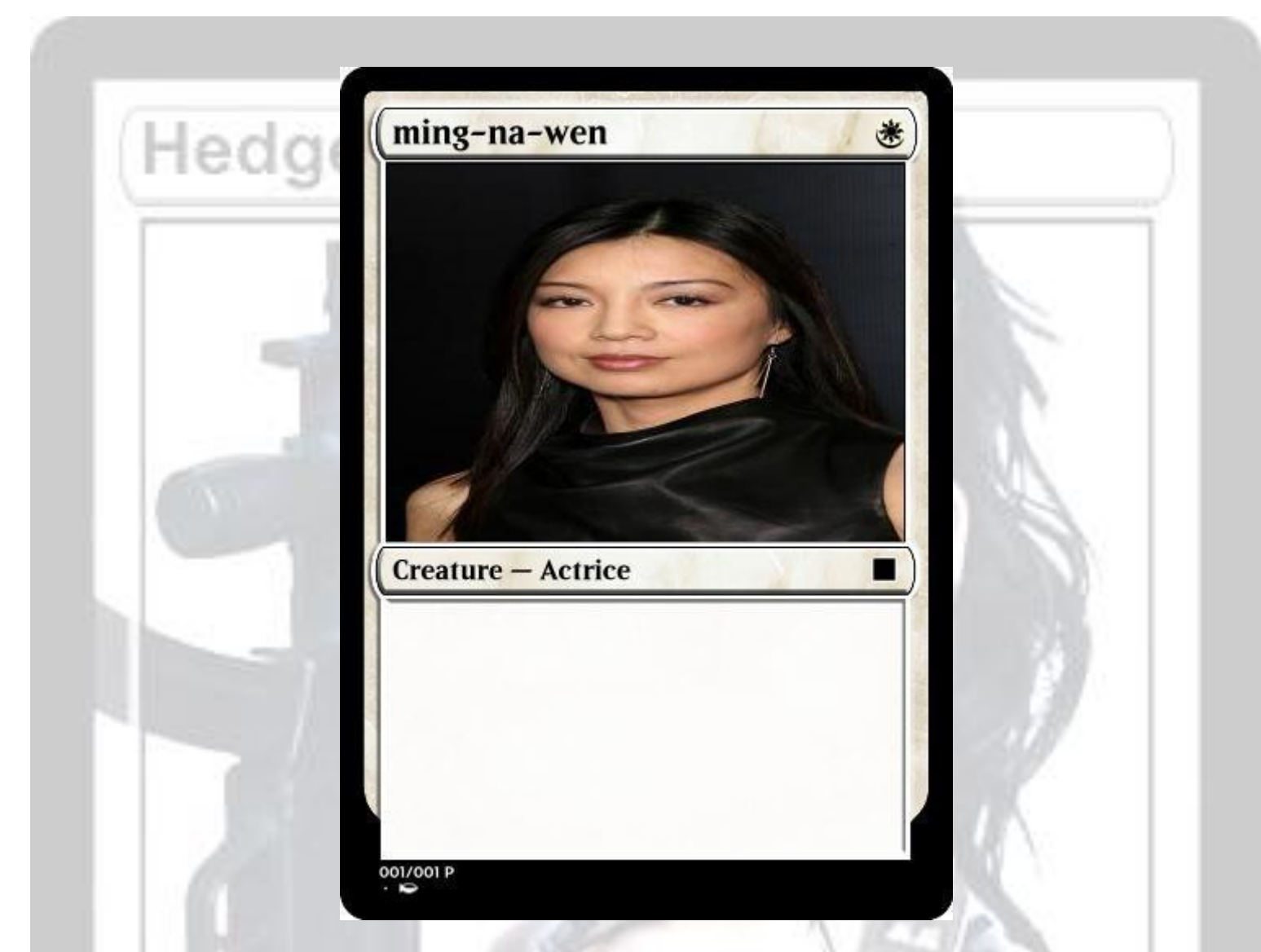

Maintenant que l'on connaît le type de carte qu'il s'agit (créature, enchantement, etc.) on va déterminer sa rareté pour cela cliquer sur le symbole d'édition et choisi si l'on veut que notre fun card sois une commune, une uncommune, une rare, ou une rare mythique comme les planeswalkers

A partir de la on a réalisé une partie de notre fun card ,mais le plus dur reste à venir avec la capacité ,le texte d'ambiance , sa force et son endurance

### **D : capacité, texte ambiance, force et endurance**

C'est a partir de la que les choses vont commencer pour notre fun card que l'on va réaliser .on va devoir lui mettre une ou plusieurs capacités mais attention, vous avez deux partie (sauf sur certain style ou il en a plusieurs) la première est réservé a la capacité de votre fun card tandis que la deuxième est pour le texte d'ambiance.

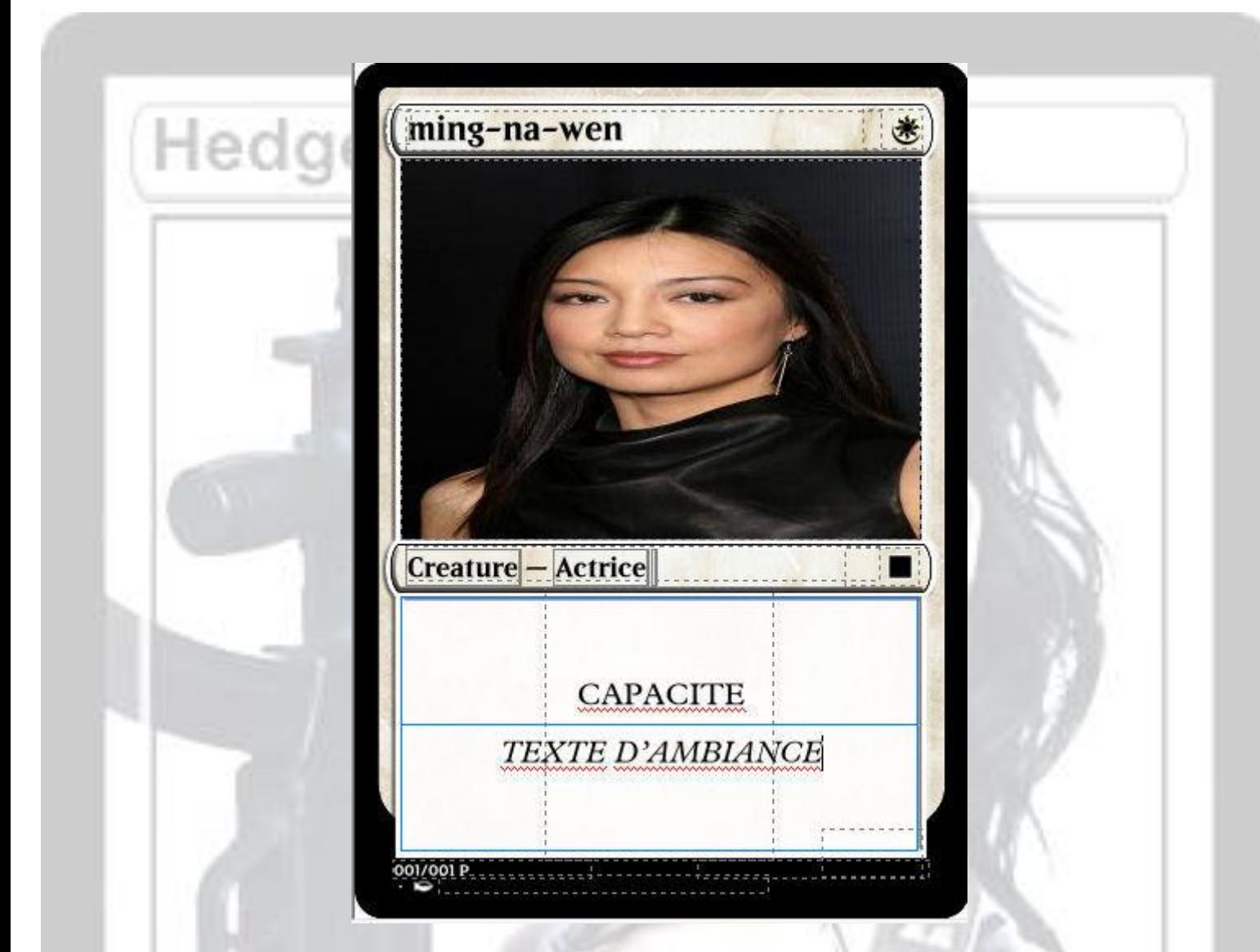

Au niveau de la capacité c'est vous qui voyer en vous faisant plaisir avant tout vous pouvez aussi innover Pour ma funcards d'exemple j'ai mit célérité et initiative

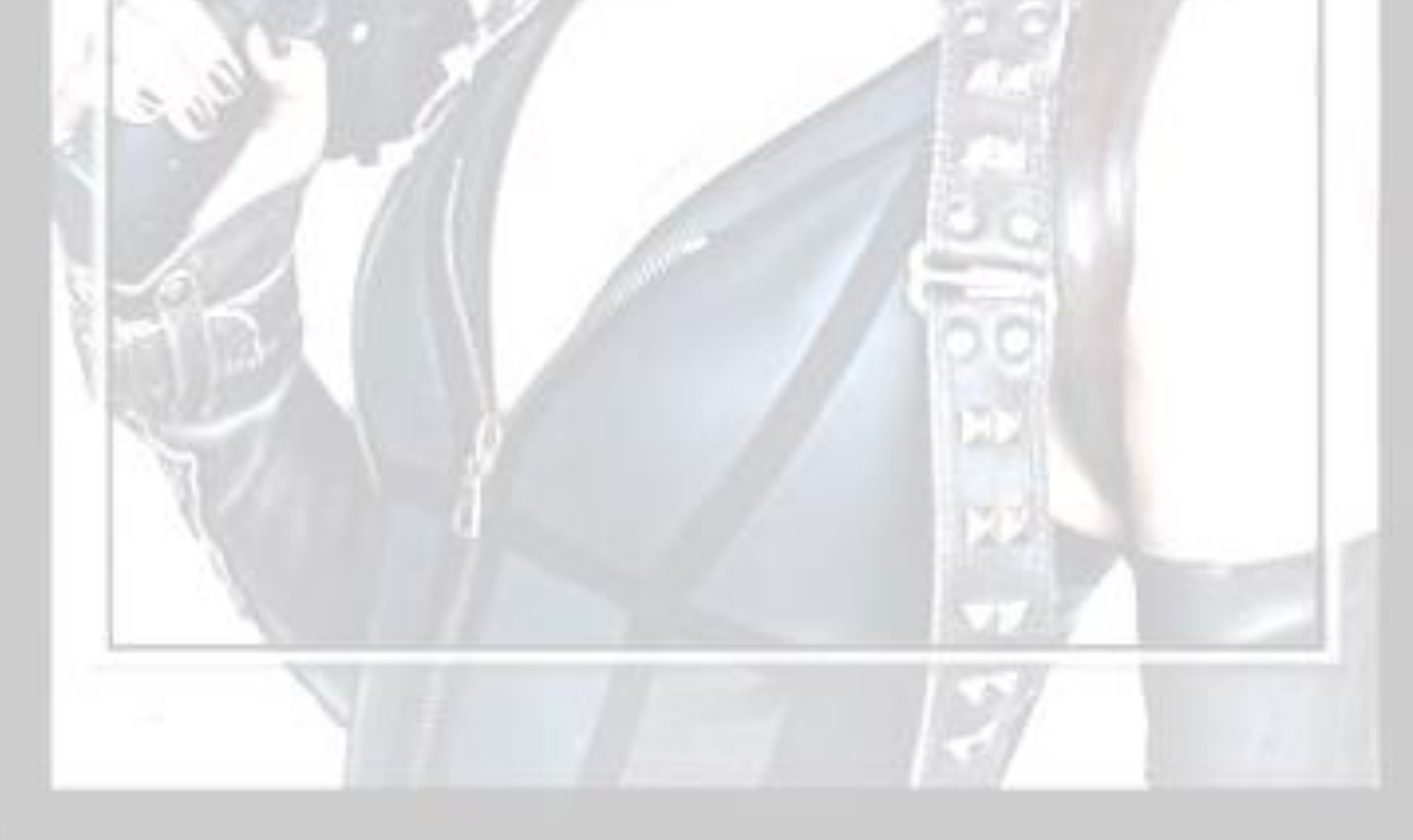

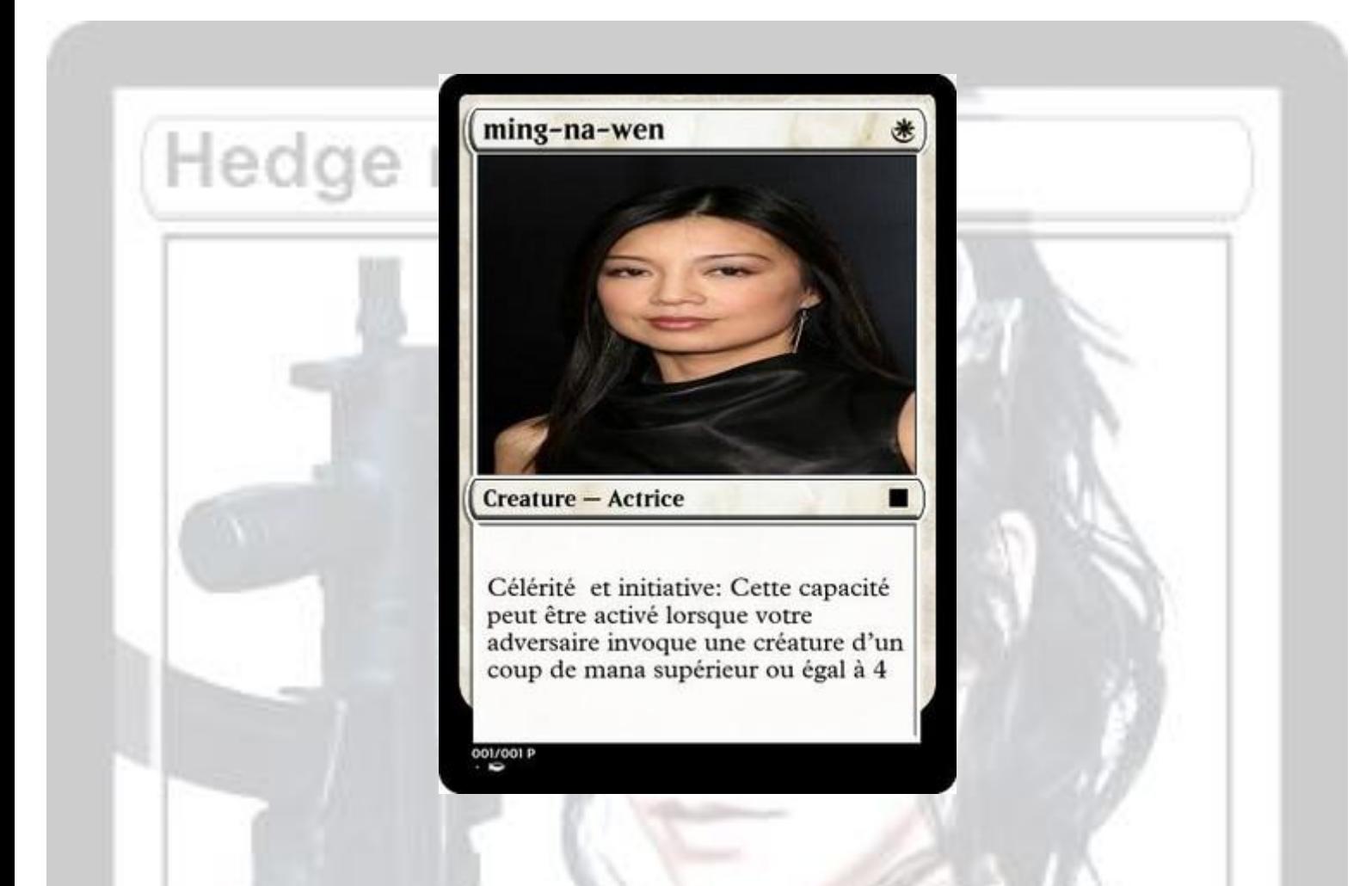

La capacité de notre fun card a été trouvée. Il nous reste encore quelque petite chose à voir avant de finir et publier notre fun card la F/E, le copyright et l'illustrateur

Pour la force et l'endurance de Ming on va cliquer en bas a droite de notre funcards et mettre ce que l'on veut Moi comme exemple je vais mettre 1/1 mais attention mettez bien le / pour séparé les deux valeurs (sur certain type il se met automatiquement)

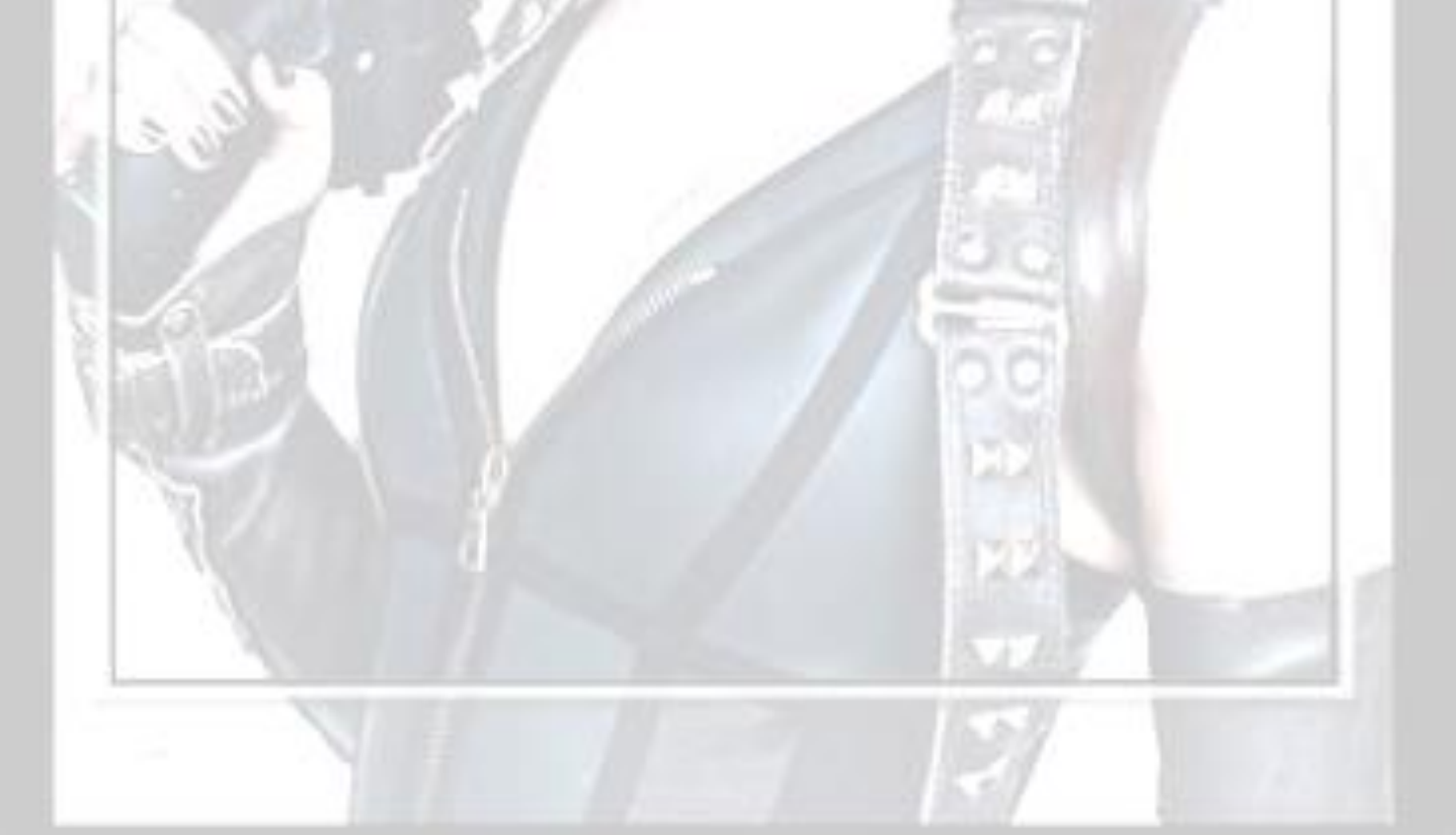

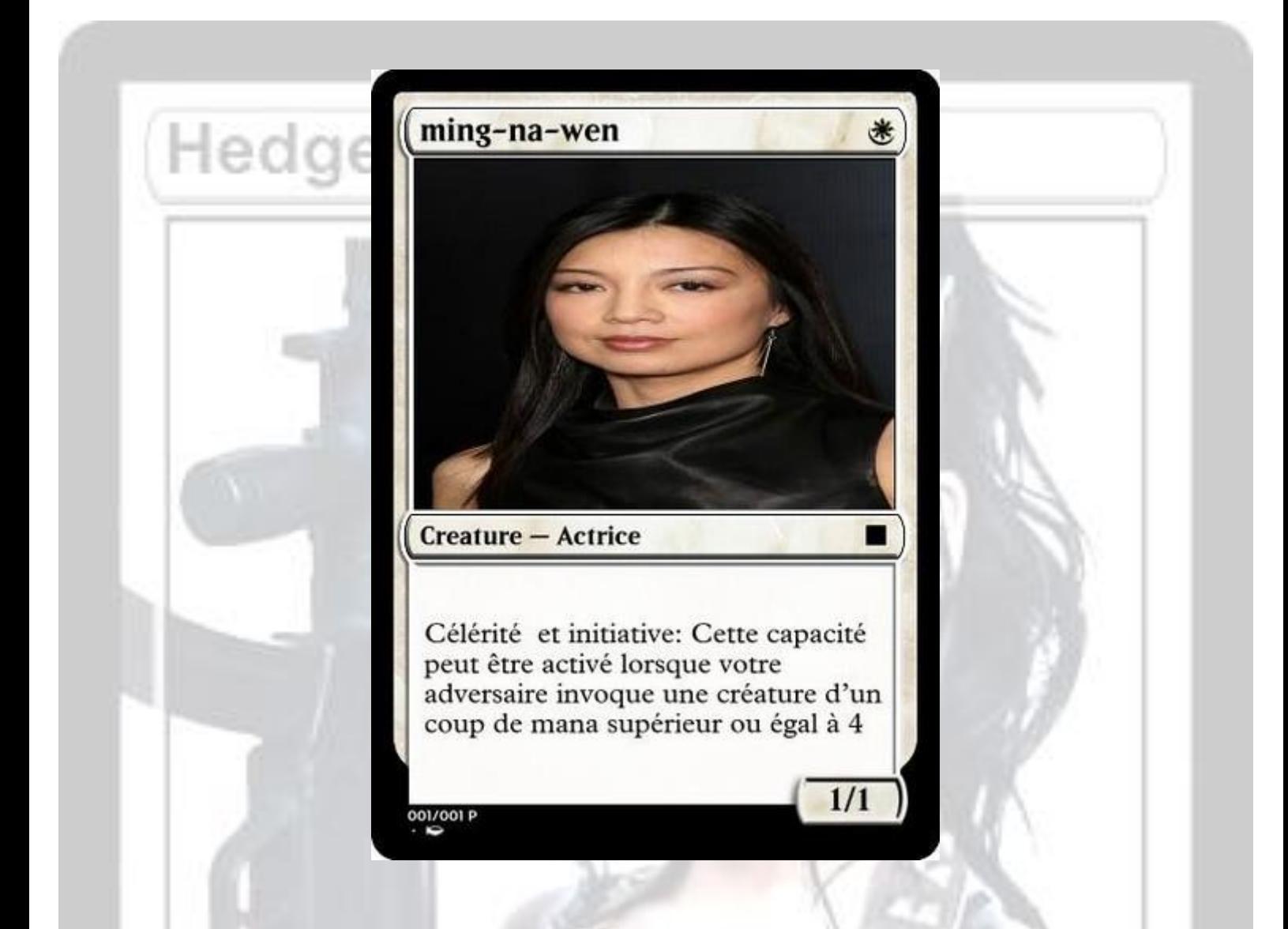

Et si vous voulez un texte d'ambiance a votre fun card pour par exemple réalisé un set avec une histoire ou un thème il vous faut cliquer dans la deuxième case (*voir un peu plus haut)* et écrire votre texte il sera automatiquement en italique donc pas besoin de faire une manip MAIS ATTENTION : a la ponctuation pour des extrait de discussion, car il y'a des différences avec les carte française et anglaise

Voici un exemple d'un texte d'ambiance tiré d'une fun card de [Spykino](http://funcardsdespykino.jimdo.com/) et qui est une réplique du film démolition man

John Spartan vous avez une amende d'un crédit pour infraction au code de moralité du langage Voici ce que cela donne en anglais

`` John Spartan vous avez une amende d'un crédit pour infraction au code de moralité du langage'' Et voici en français

« John Spartan vous avez une amende d'un crédit pour infraction au code de moralité du langage » Pour cela voici comment on procède

Pour le « maintenez la touche Alt de votre clavier et tapez 174 puis relâchez.

- Pour le » maintenez la touche Alt de votre clavier et taper 175 puis relâchez.

- Pour le — maintenez la touche Alt de votre clavier et tapez 0151 (le 0 est obligatoire) puis relâchez (ou vous pouvez faire -- qui fait la même chose).

Voici ce que cela donne pour ma fun card avec la ponctuation en anglais et en français

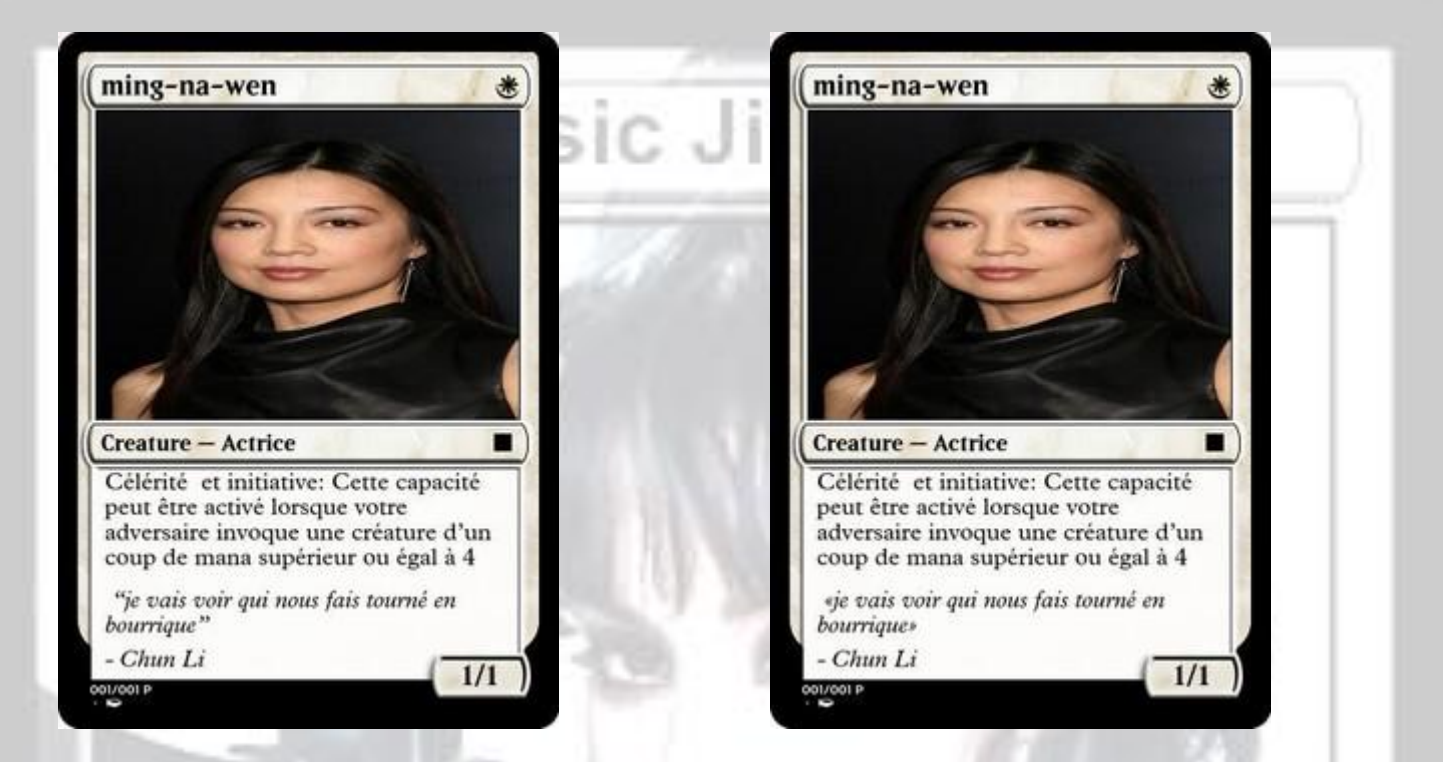

texte d'ambiance avec la ponctuation en anglais texte d'ambiance avec la ponctuation en français

### **E : copyright et illustrateurs**

Maintenant que notre texte d'ambiance a été mis pour notre fun card (*vous pouvez en mettre un si vous le voulez*) il va nous resté plus qu'a mètre le copyright et l'illustrateur

Pour ce qui est de l'illustrateur vous mettez unknow si vous ne connaissez pas le non de 'l'illustrateur de votre fun card mais pour le copyright mettez votre identité (surnom, pseudo etc.)

Et voila voici votre fun card prête a mise en ligne et a êtres présenté

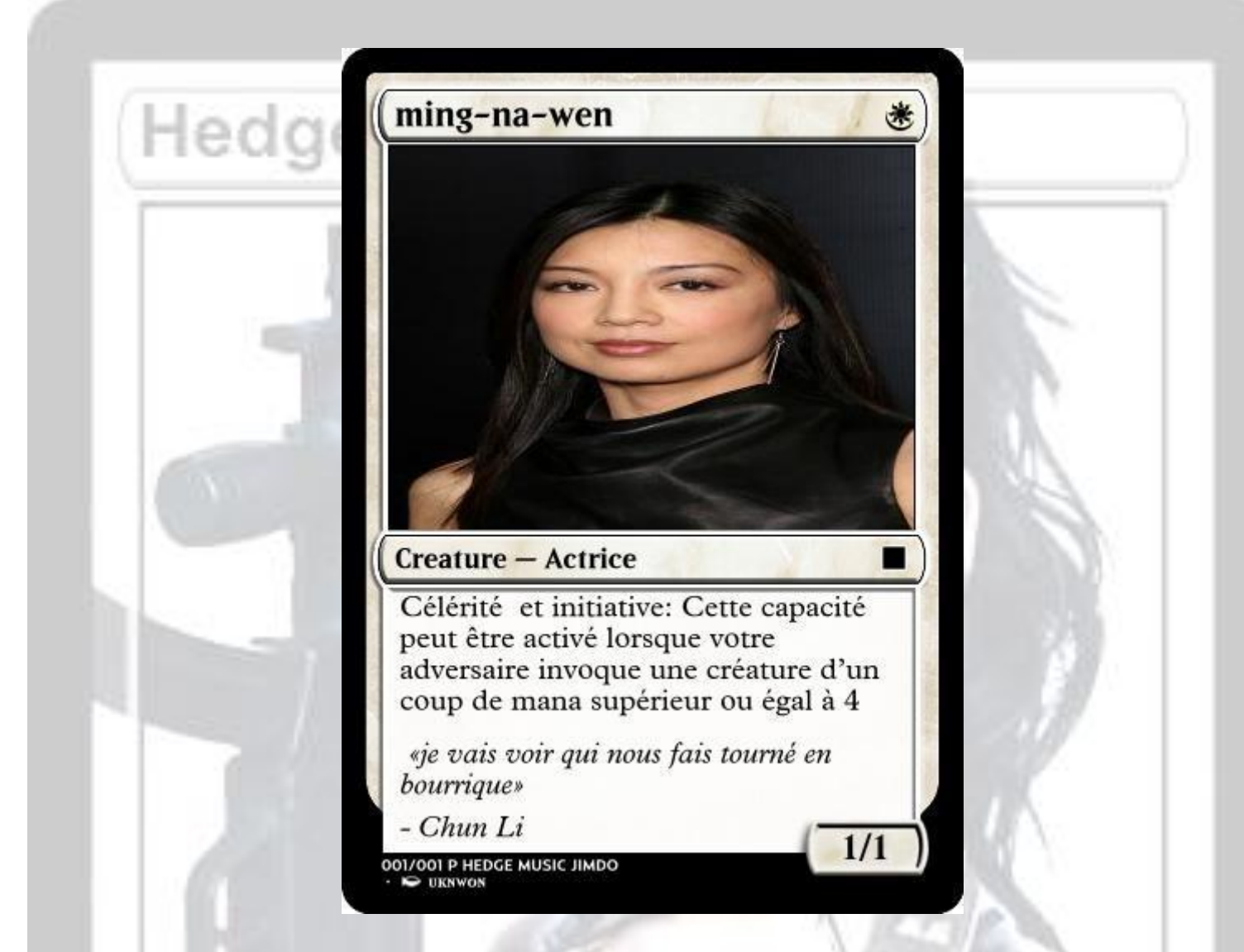

### **F : Le type et option des cartes**

71. NA

dans cette partie du menu vous pouvez définir certaine option a votre fun card

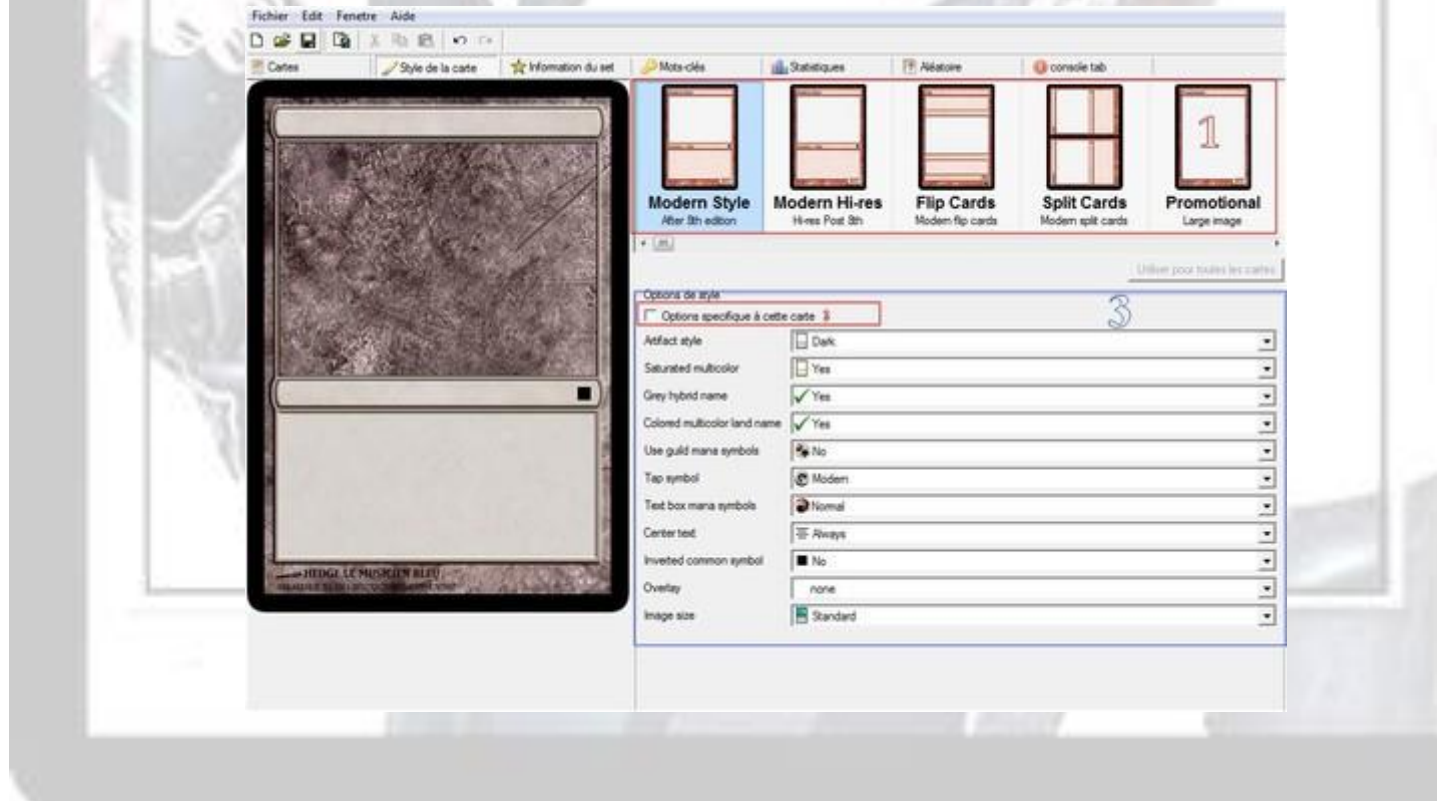

Dans la zone rouge 1, vous avez le choix du style de carte en question que vous voulez réaliser faite défilé avec l'ascenseur

horizontale pour voir tout ce qu'on peut faire ! Même les futureshift sont de la partie ! Attention il faut IMPERATIVEMENT cocher

la case « Options spécifique à cette carte » (encadré rouge 2) car sinon, tout votre set va se transformer ! En dessous des

différents types de carte EN ZONE 3 les différentes options de personnalisation pour les cartes :

**Artefact style :** utile uniquement si vous allez faire un artefact, c'est pour choisir la nuance de couleur du gris de la carte (light comme dans mirrodin, dark comme actuellement,-brown à l'ancienne)

**Saturated multicolor :** utile uniquement sur des multicolors (pas hybrides), que vous mettez Yes ou No, la différence est réellement minime mais bon

**Grey hybrid name :** utile uniquement pour les hybrides (pas les multicolors) permet de mélanger les couleurs dans la barre de titre et de type ou de faire des nuances. Je trouve ça Plus jolie quand c'est No mais c'est à vous de voir.

**Colored multicolor land name** : utile pour les bilands, change le background selon les manas.

**Use guild mana symbols :** utile pour les manas à 2 couleurs de l'époque de Ravnica. En fait, au lieu de mettre les 2 manas l'un en dessus de l'autre, vous voyez le symbole de la Guilde de l'époque, peu utile.

**Tap symbol :** le symbole d'engagement que l'on utilise pour les capacités, on peut choisir le visuel actuel, l'ancien ou le tout premier, la lettre T en biais dans un cercle (édition Alpha et Béta par exemple)

**Text box mana symbols :** dans la zone des capacités, lorsque vous mettez des symboles de mana, vous pouvez changer l'affichage pour 4 choix (Normal, Popup style avec une Ombre dessous, Future Sight Style ou Beveled Style avec une ombre dessus). Attention, cela n'affecte pas le coût d'invocation.

**Center text :** permet de changer l'alignement du texte dans la zone des capacités.

**Inverted common symbol :** permet de mettre, à la place du symbol classique des cartes commune, le symbole négatif (en blanc quoi)

**Image size :** permet d'avoir un visuel standard ou de l'étendre derrière la zone des capacités et d'ambiance. Pratique pour les images verticales que l'on ne veut pas couper !

Sur certaine fun card vous vous dite comment on fait pour mettre un symbole d'édition comme sur les carte de la série RAVNICA la cité des guildes Je vais vous expliquer

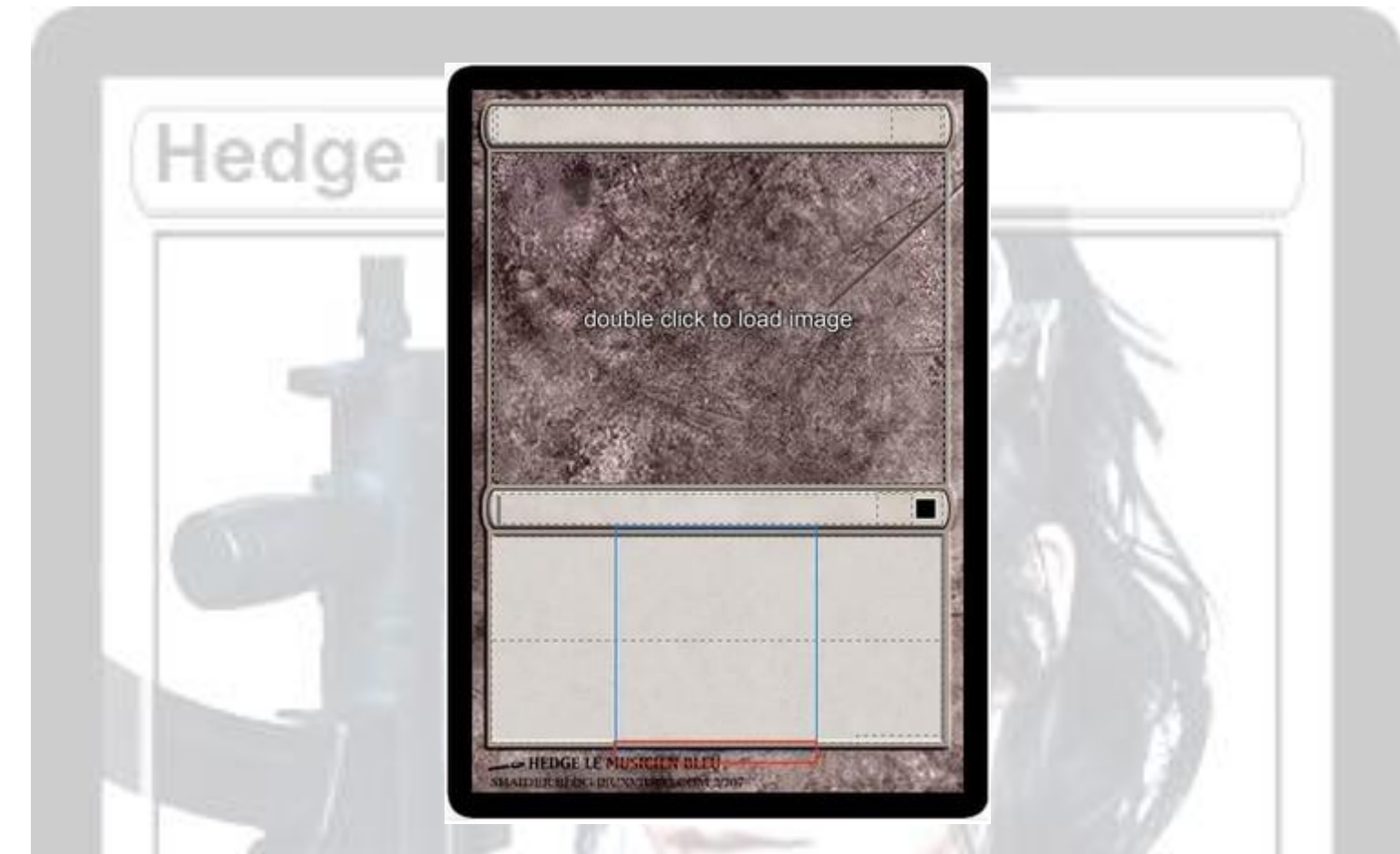

La vous voyer la zone en rouge la ou ce trouve le milieu de la zone du texte d'ambiance c'est la qu'il faut cliquer si vous réussissez voila ce qui ce passe

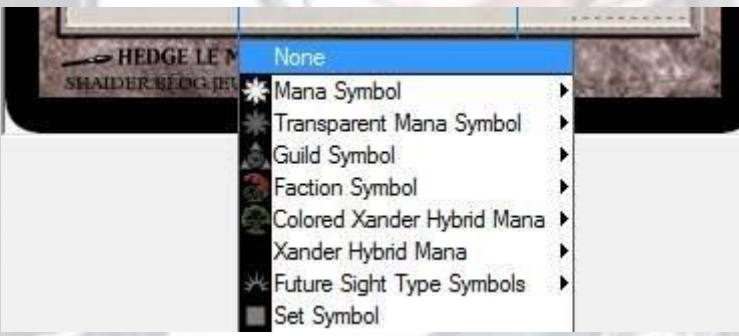

La vous voyer apparaître la fenêtre de sélection qui vous permet de choisir ce que vous voulez mettre comme par exemple un symbol de mana, le symbole d'édition voici un exemple avec un symbol d'édition perso

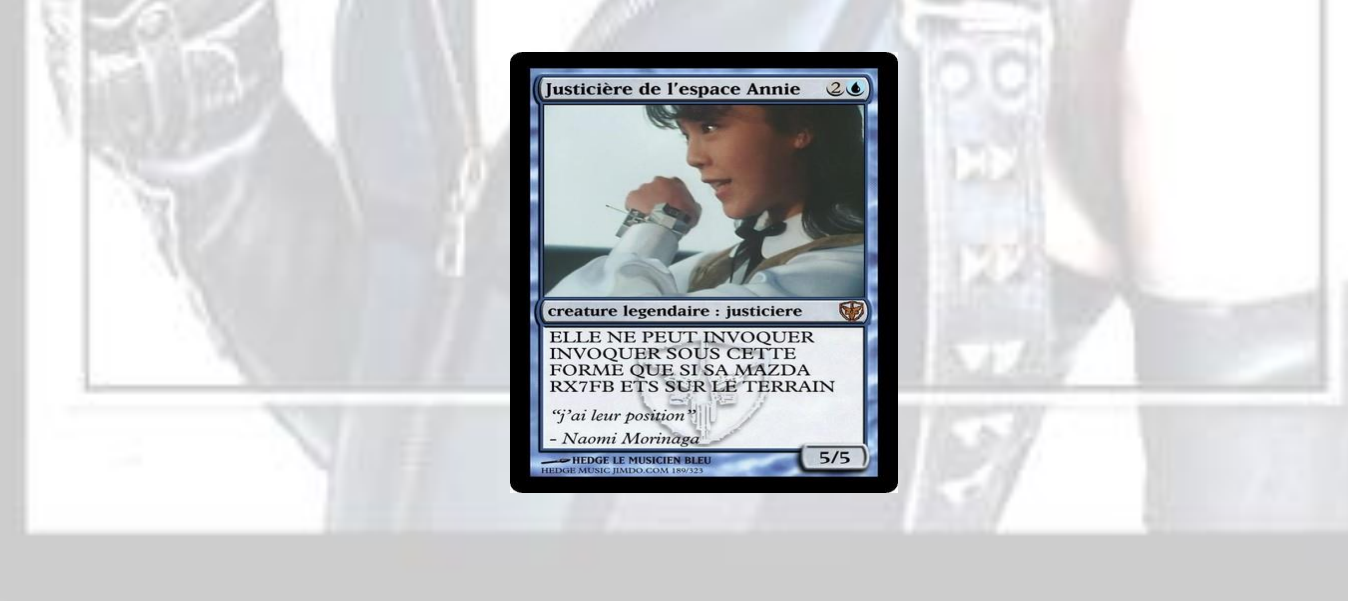

### **crée son symbole d'édition**

Pour crée un symbole d'édition perso ou en importé un a partir d'une image il faut pour cela allez dans l'onglet Information du set puis double cliquer sur la fenêtre symbole et la on a l'éditeur de symbole qui apparait

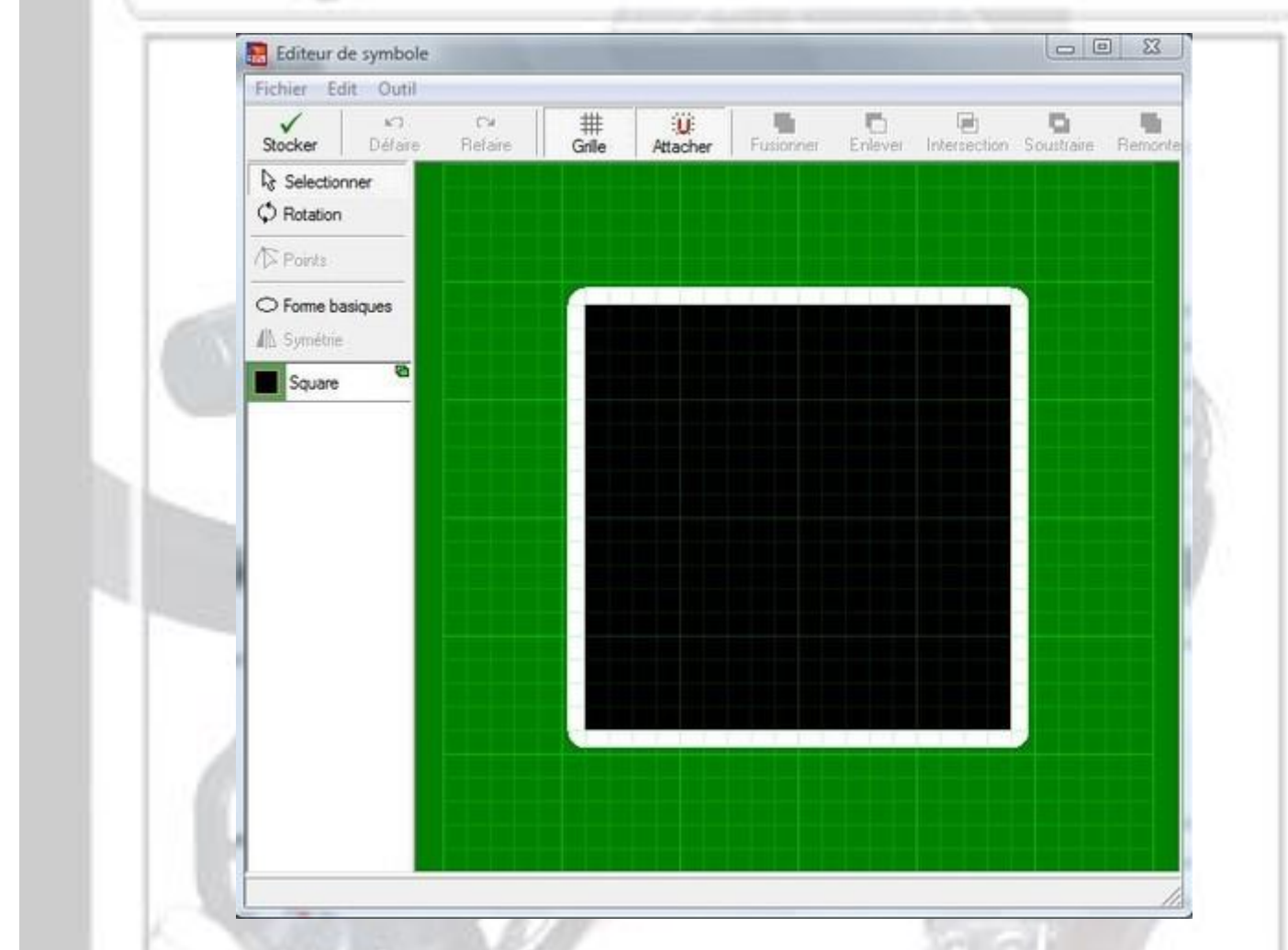

La on crée de toute pièce son propre symbole d'édition pour une fun card

Voici un exemple de symbole d'édition qui a été importé depuis une image Le symbole d'édition que j'ai utilisé est le sigle de la World Wrestling Entertainment

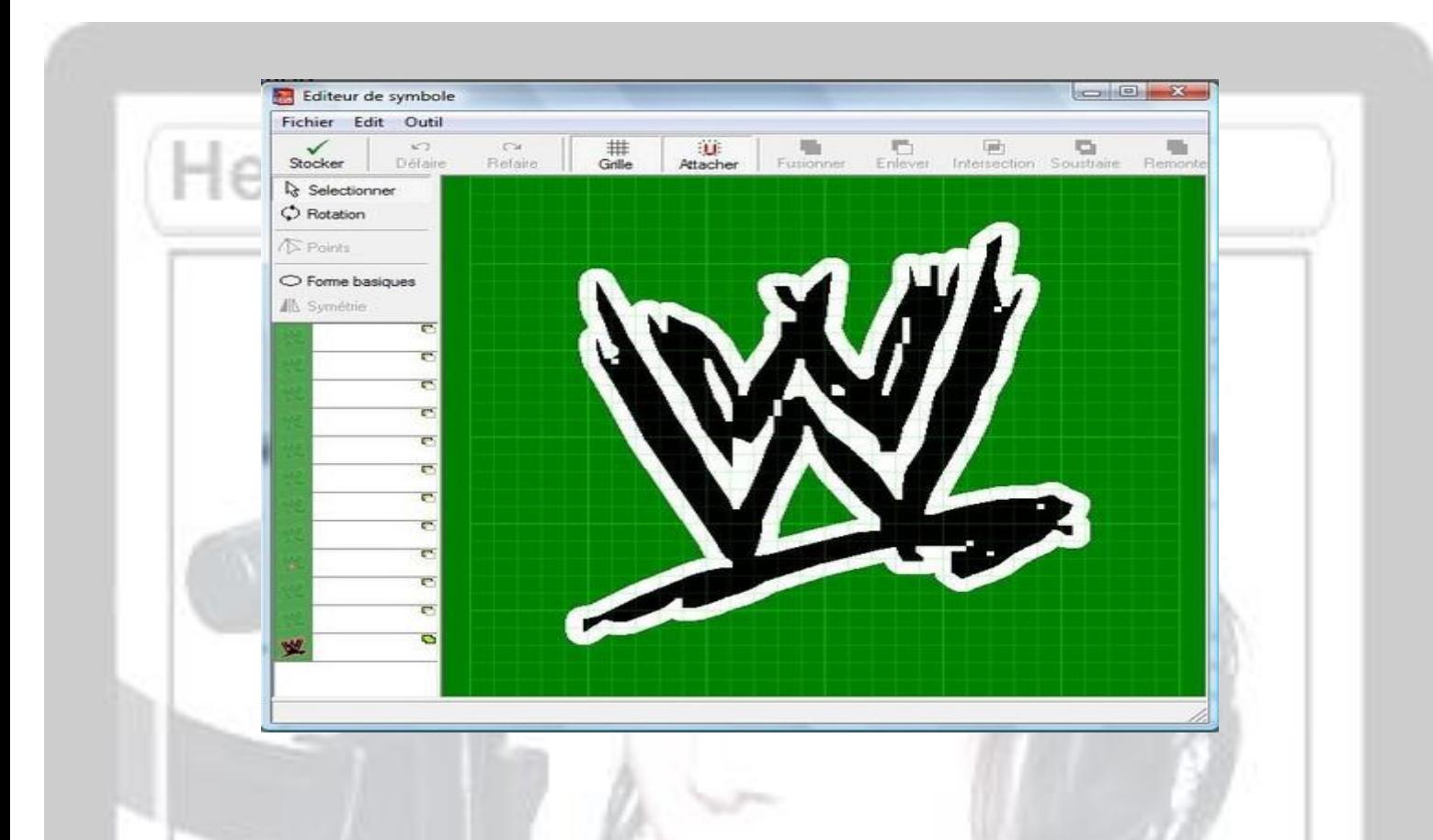

Lorsque notre symbole d'édition est réalisé on clique sur stocké et notre symbole apparait dans notre set on peu aussi le sauvegardé via la commande classique Fichier sauvegardé sous

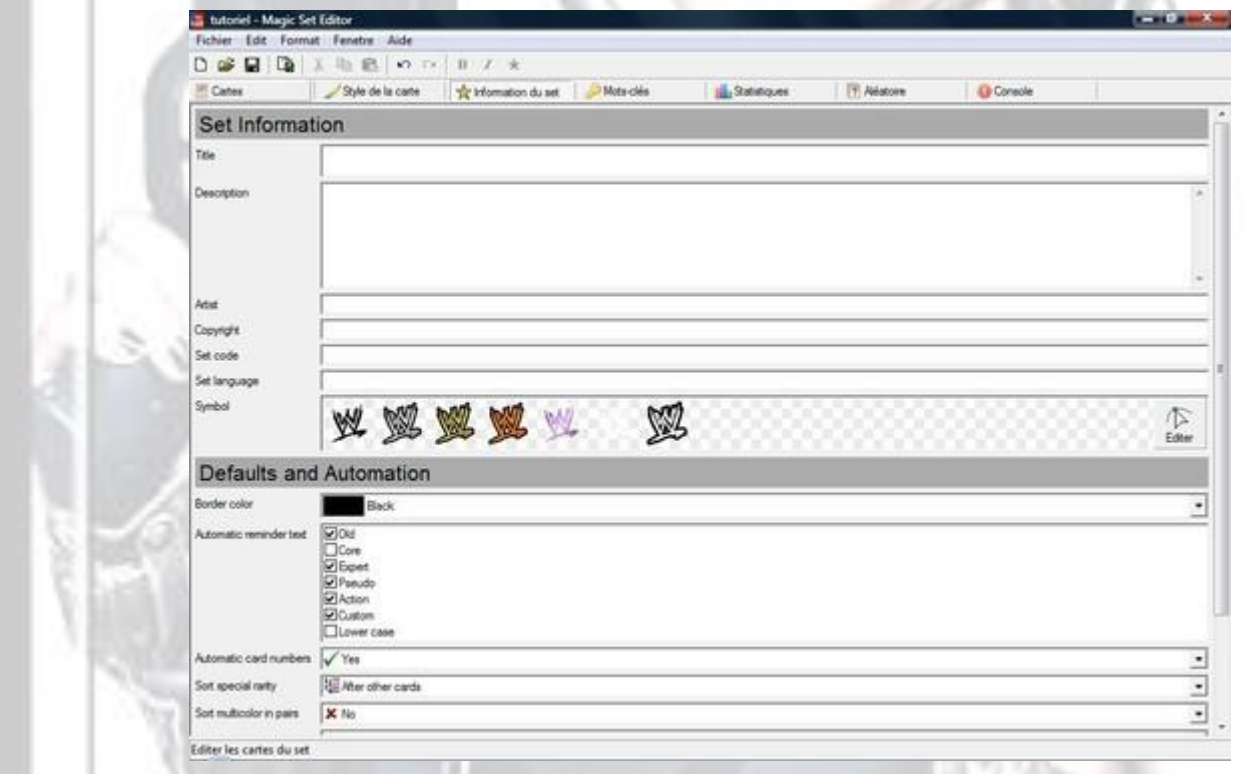

### **G : Les bordures et carte multi couleur**

Vous voulez changer la couleur de bordure de votre fun card pour cela il faut cliquer sur la bordure noir pour voir apparaître une petite fenêtre avec 4 choix possible

Le noir, le blanc, l'or et le custom le custom est votre couleur de bordure perso

Si c'est pour avoir une carte multi couleur il cliquer sur la zone entre la photo et la bordure comme sur cette photo

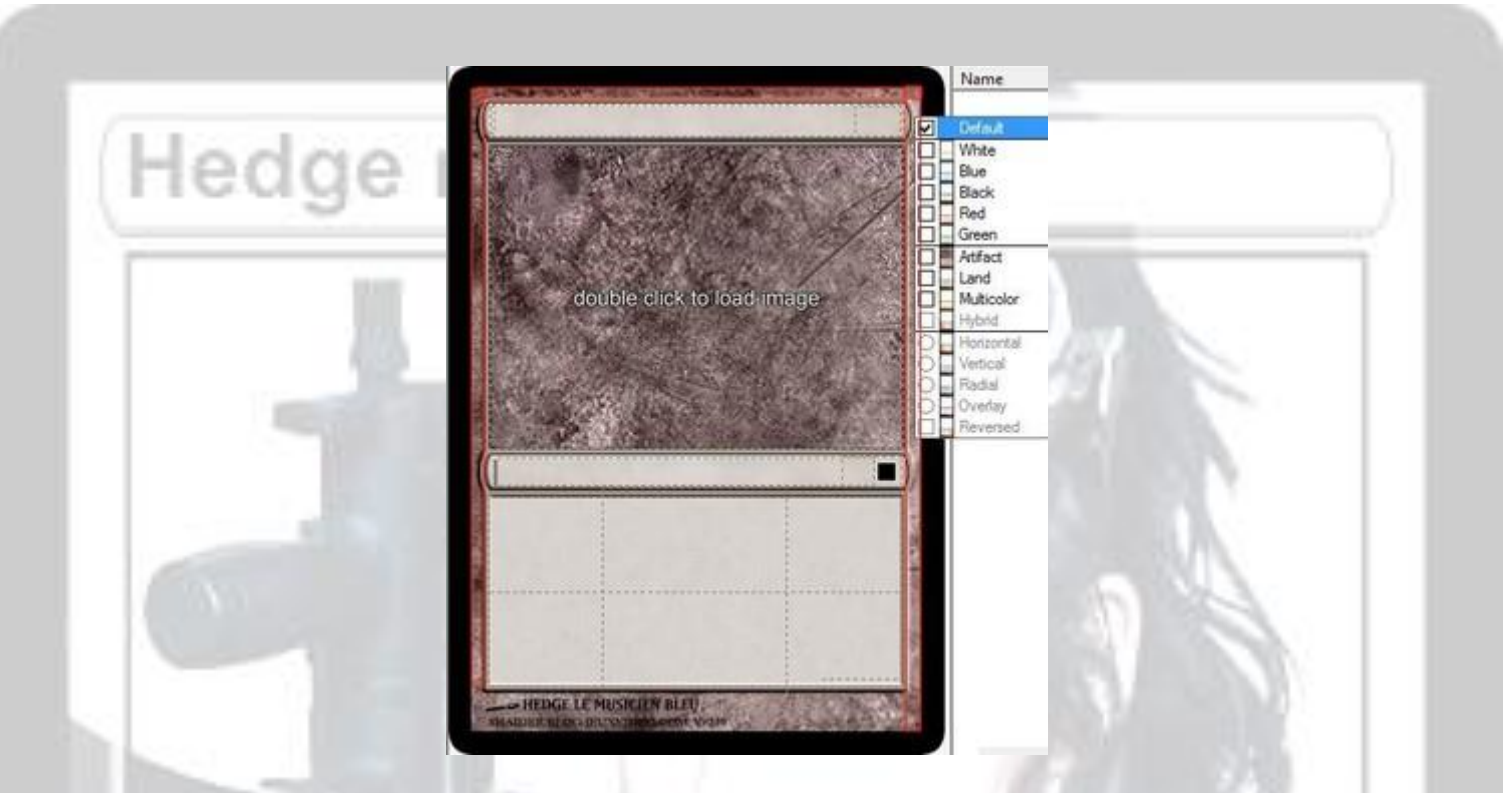

Et la liste apparait : la première partie est pour la couleur vous pouvez en cochez plusieurs. La deuxième partie est pour savoir si vous voulez que ce soit artefact, land, multi couleur ou hybrid. La troisième partie est pour seulement si vous avez choisi hybrid et pour pouvoir changer l'orientation et l'ordre des couleurs.

Exemple d'une carte hybride de 5 couleurs avec la couleur artefact, un coût d'invocation qui ne suit pas et un tour gold :

Bon, cette carte c'est du grand n'importe quoi mais c'est pour expliquer les effets ! Ici le tour de carte est hybride, vertical et inversé avec en plus la couleur artefact (en haut de la carte)

donc on à 6 couleurs dans la carte ! Incroyable … Non ? … La porte ? Ok, je sors …

### **H les différentes type de carte**

Plus haut, j'avais expliqué que l'on pouvait choisir son type de carte, autre que la carte de base du visuel de la 15 ème édition. Même si vous connaissez les autres types de cartes, je pense

il n'est pas mauvais de voir ce qui existe d'autre attention elle ne sont pas toute rémunéré car il 'en ya au total 207 dont certaine sont des template realisé par des fan .

voici le lien qui vous permet de telechargé les autre extension pour complété votre bibliothèque Magic Set Editor

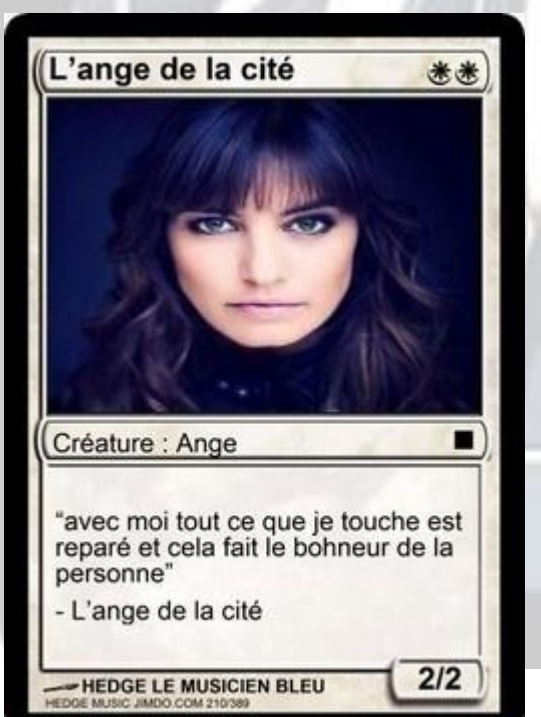

<http://msetemps.sourceforge.net/phpBB3/viewtopic.php?t=144>

voici quelque type de carte C'est parti !

**La modern style**

ce type de carte est arrivé des la sortie de la 8 eme edition

elle remplace l'ancien visuel qui datait de la 4eme edition

### Hedge music Jimdo

### **La modern style M15**

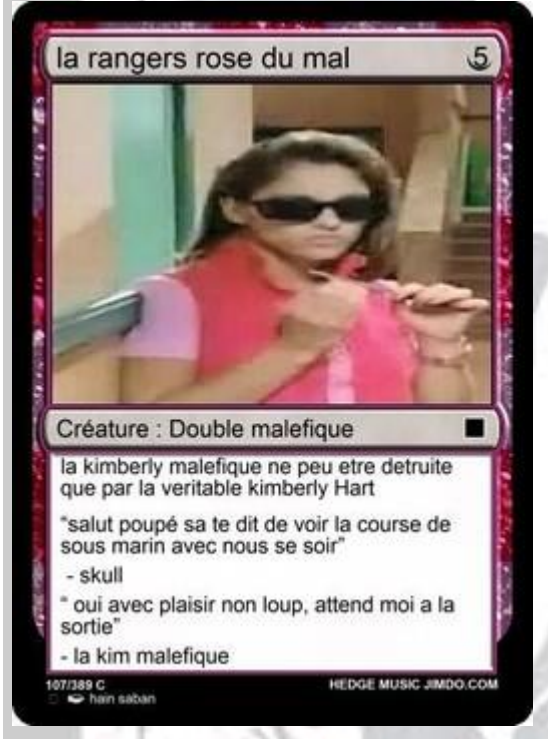

cartes se retournent suite à un déclenchement particulier. Le plus difficile est de trouver un visuel qui  $\left(\frac{1}{\frac{1}{2}}\right)^{n}$  correspond à ce type de carte (ou le faire soi même avec Photoshop ou Psp). Après, il **intervention de la commune de la commune de la commune de la commune de la commune de la commune de la commune de la commune de la commune de la commune de la commune de la commu** côté) et 2 types. Vous remarquerez que pour la partie inversée, vous tapez le texte à l'envers donc méfiez vous pour la lecture de contrôle, c'est pas toujours évident il faudra allez dans carte orientation pour travaillé sur l'autre coté . Le coût d'invocation reste au même endroit. La force et la procede de la cadre d'une de la cadre d'une de la cadre d'une créature) se place au bout de la barre de **type de type de type. Enfin, le SE se trouve cette fois tout** en bas à droite.

la version M15 de la modern style qui est sortie lors de l'edition de base M15 template que j'ai utilisé pour mon tutoriel

### **La Flip Card**

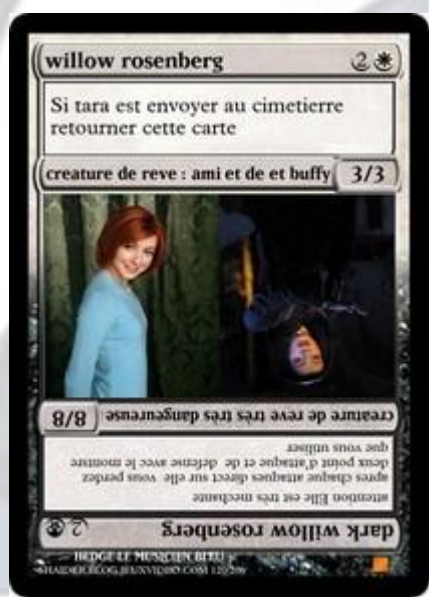

Ce type de carte est Arrivé dans l'extension  $\sqrt{\frac{S_i \tan a}{s}}$  istera est envoyer au cimetierre des champions de Kamigawa, ce type

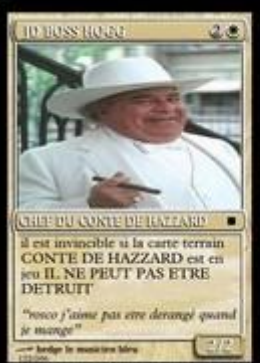

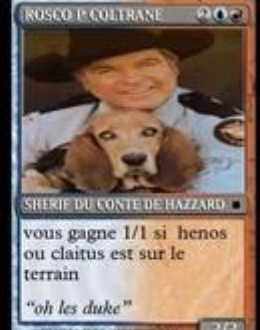

Type de carte qui a été introduis dans le bloc Invasion qui est Une carte qui en contient 2.Ici, vous faites tout comme pour une funcard classique à ceci prêt que vous le faites 2 fois, c'est tout ! Par contre, le type de rareté est Forcément le même pour les 2 cartes. Aussi, si vous changez la couleur noire du bord, cela s'applique aux 2 cartes.

### **La Promotional**

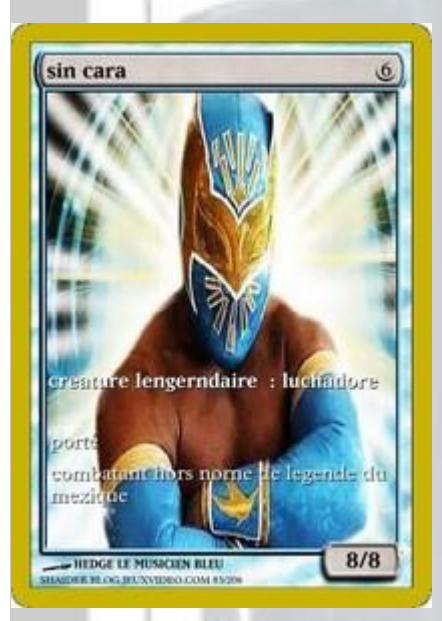

Cette carte fonctionne comme une carte classique, juste que le fond de la zone type et capacités est transparent et que le SE est absent. Ça peut donner un style, cependant, il faut être sur de trouver la bonne image qui rendra bien

#### **La Textless**

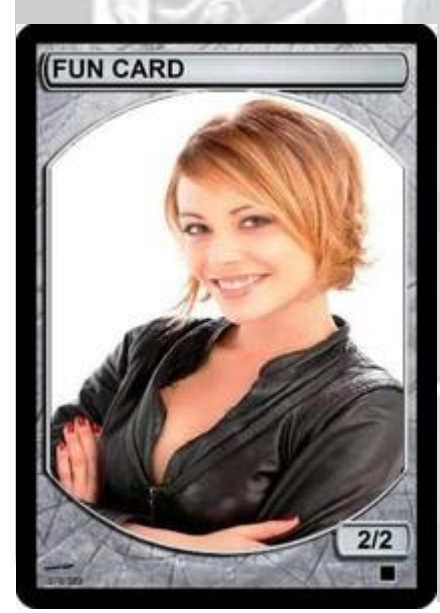

Particulière, elle ne permet pas de saisir de capacités ni de type. Libre place donc au visuel en priorité. On notera que le SE se trouve en bas à droite. Exemple : Vraiment tout est basé sur le visuel comme je disais !

## Hedge music Jimdo

### **L'Extended Art**

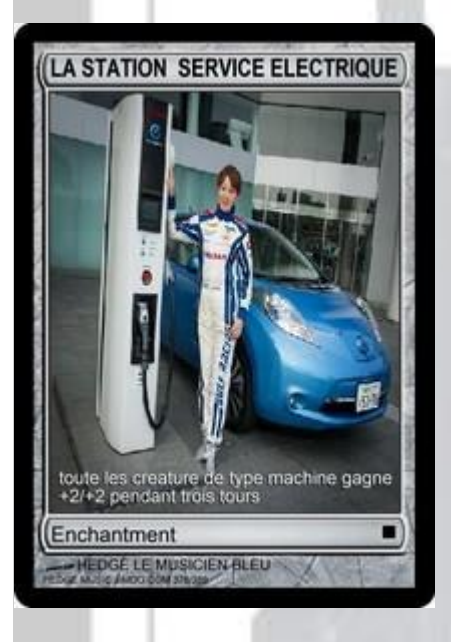

Comme pour la Promotional, la zone des capacités est transparent, par contre, on a la barre de style tout en bas de la carte. Les Différences entre ces 2 types est assez minimes

### **La Token**

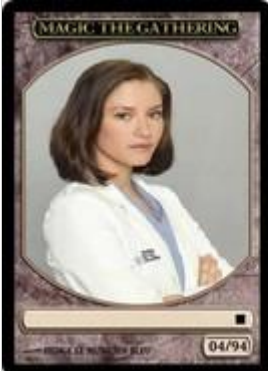

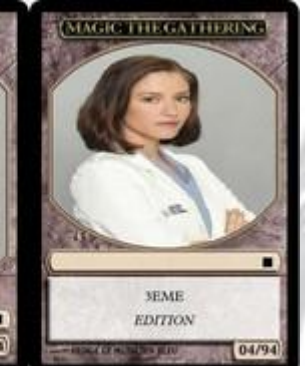

Tous le monde à reconnu le nom de Jeton (ou Token justement). Ici, place au visuel, les jetons ayant rarement de capacités, il y a néanmoins la place pour ca

**La Walker**

Ce type de carte est apparu lors de l'extension lorwyn. son L'utilisation est des plus classique, ya juste au niveau des capacités de l'arpenteur où il faut faire attention. Chaque capacité devra être rédigée dans un paragraphe et le fait d'aller à la ligne (touche « entrée »Pour les incultes) se placera automatiquement sur le capacité du dessous a ne pas confondre avec le role de Chuck Norris dans la serie walker texas rangers<br>
a control de la control de la control de la control de la control de la control de la control de la control de

### **H- La Planeshifted**

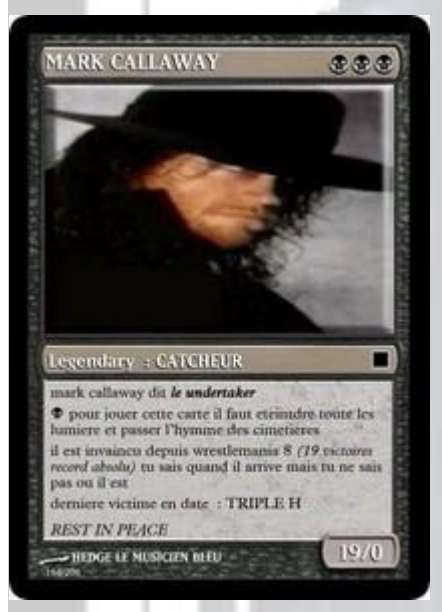

#### **La Future**

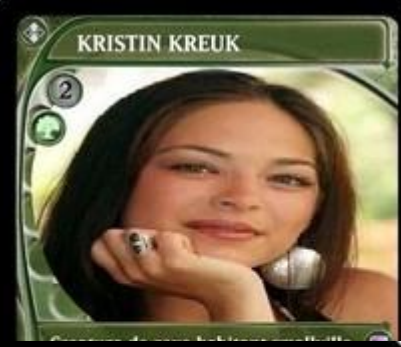

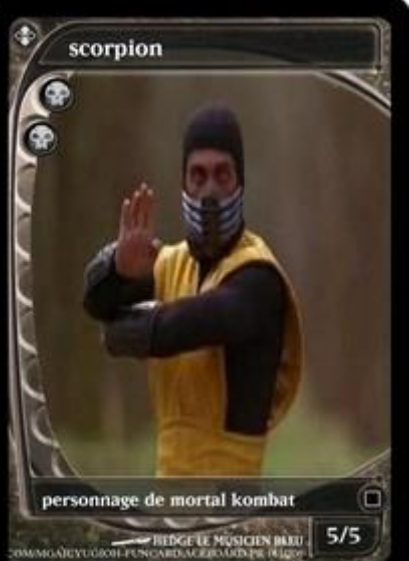

Vu dans le bloc TimeSpiral, cette carte fonctionne comme une standard de la 8ième édition mais ce sont quelques détails visuels qui changent. On note que des éléments sont écris en blanc, mais que la couleur de la carte est plus … imposante !

De type Futureshift, le mana se trouve cette fois à gauche de l'écran, il y a une nouveauté par rapport aux autres cartes : le symbole de type tout en haut à gauche !

### **La FutureTextless**

Comme la Textless classique mais avec le design de la Future.

### **La Old Style**

### edge music Jimdo

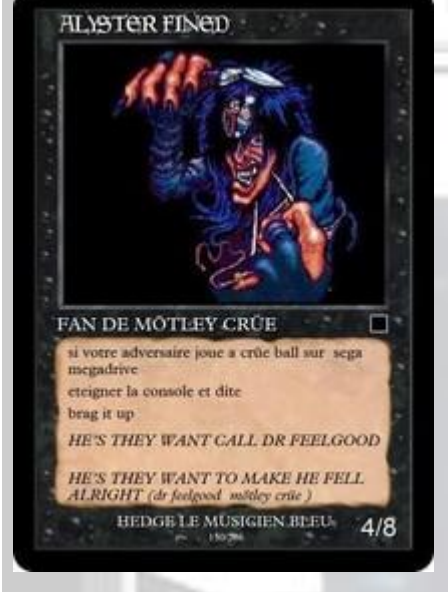

le visuel des premières cartes de l'univers Magic de la quatrieme jusqu'a la 8eme édition ! Certes c'était moche mais on peut encore faire de belles fun card

### **La Old Split**

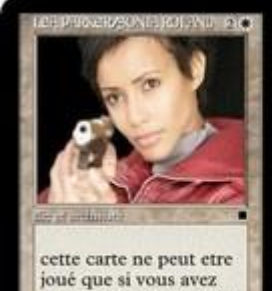

recu l'ordre du ministre

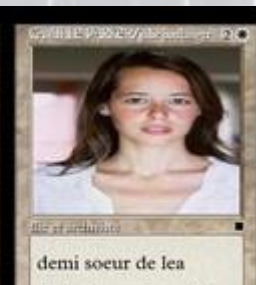

il y'a rien entre moi et benoit

Comme la Split classique mais avec le vieux visuel

### **la Token Old Style**

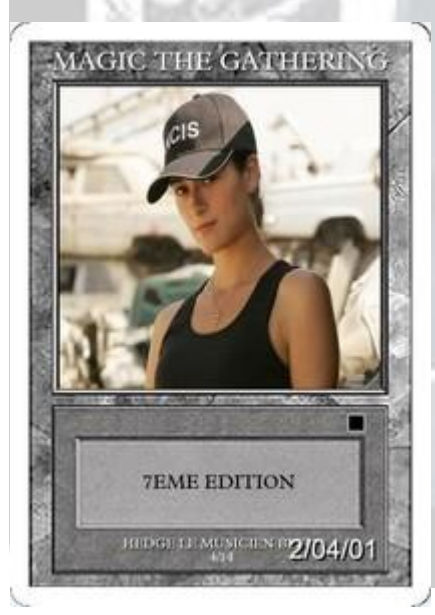

Le jeton à l'ancienne

**la ABU**

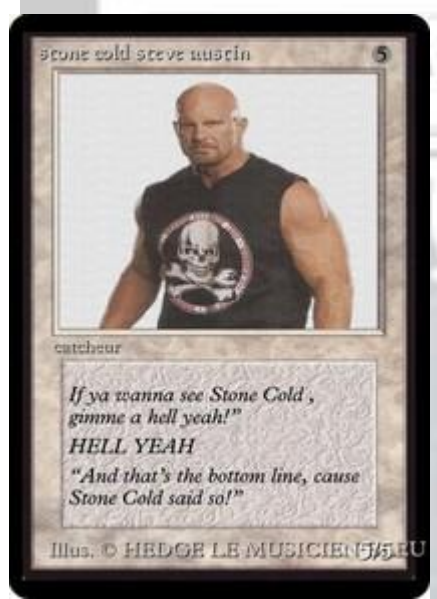

#### **La pro player**

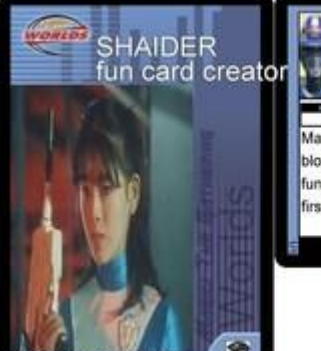

 $2001$ e: hedge le musicien bleu onur mame: shaider in card creator st fun card maked 3 avril 2008

avant la quatrième édition

music Jimdo

Ce type vous permetra de realisé votre carte d'identité comme les hall of famers des pro magic tour

Le tout premier visuel des fun card des trois premières éditions (Alpha Beta Ulimited)

### **Marqueur Poisons**

Carte qui est apparu dans les cicatrice de mirrodins et qui est utilisé comme un tokens mais il sert a infligé des degat a l'adversaire

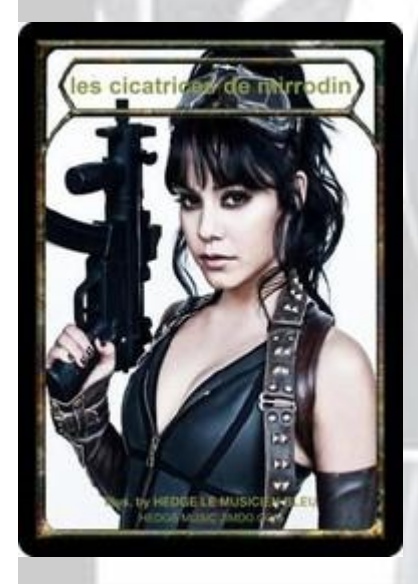

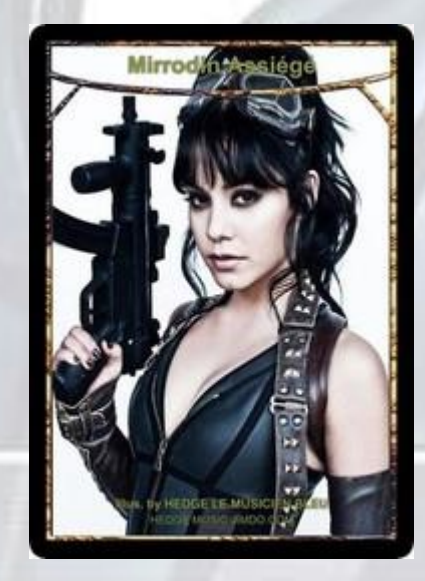

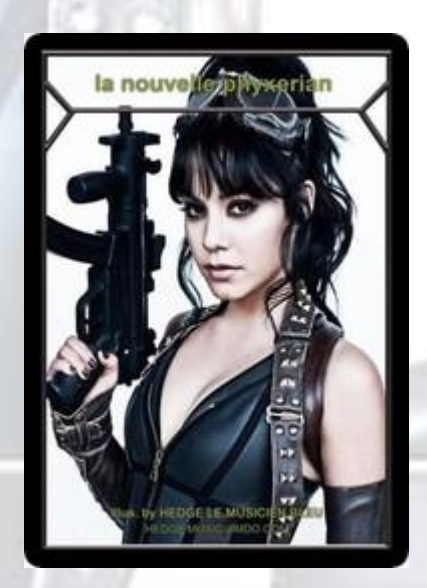

### **la modern transformers**

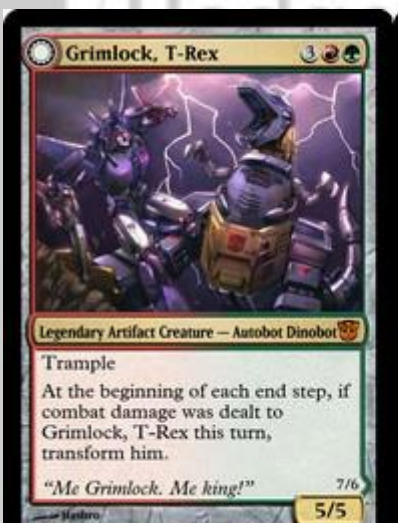

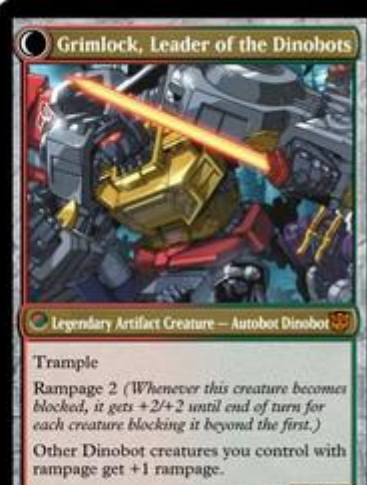

nouveau styles de carte double face qui est apparu sur l'extention INISTRAD

imdo

### **la miracle**

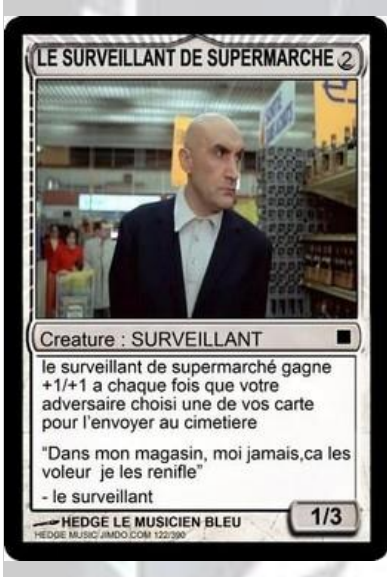

Style qui est apparu sur l'extension Avacyn Ressuscitée

7/6

### **la fuse spilt**

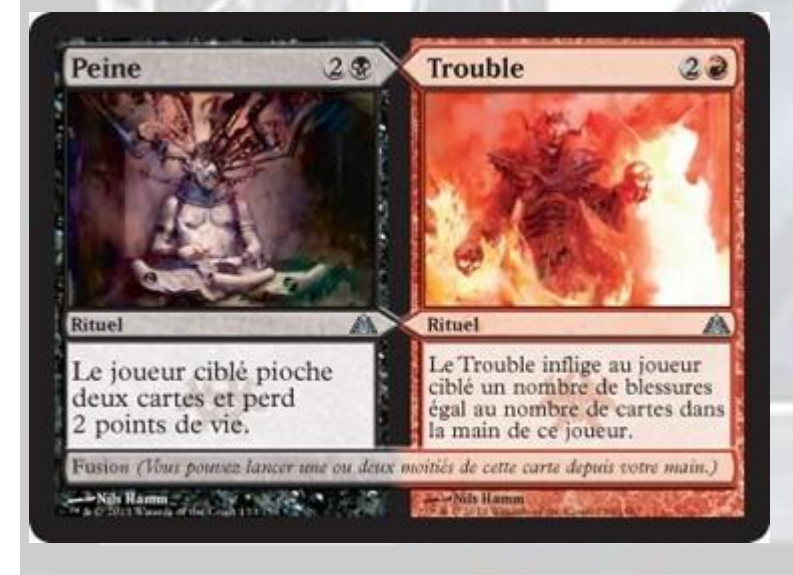

Style qui est apparu sur l'extension

*Le labyrinthe du dragon*

# **ALISER I** NE) E MUSIC JIM

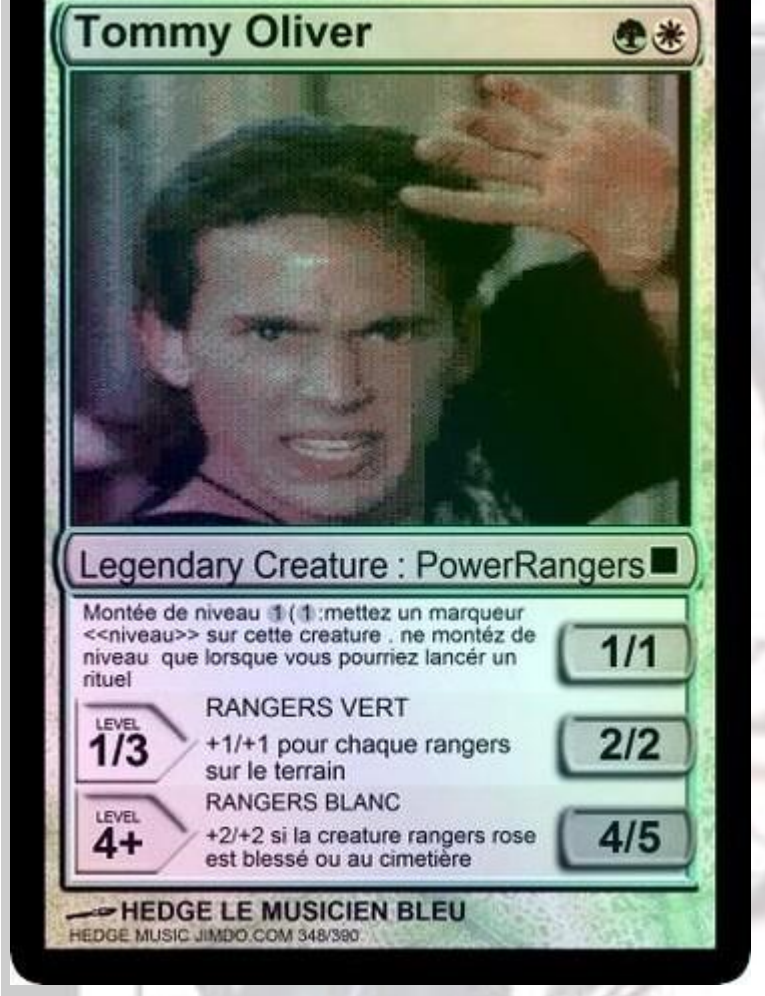

 $\sim$ 

Style qui est apparu sur l'extension

L'Ascension des Eldrazi

Jimdo

1010011

 $\mathbb{R}^2$